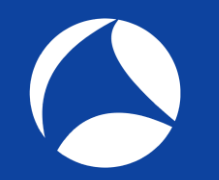

# SharkFest'19 US

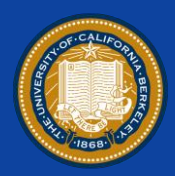

## **Wireshark visualization TIPS & tricks TOP10**

### Supplemental files http://www.ikeriri.ne.jp/sharkfest/ and official site later

### Megumi Takeshita

Packet Otaku, ikeriri network service

#sf19us • UC Berkeley • June 8-13

## Megumi Takeshita, ikeriri network service

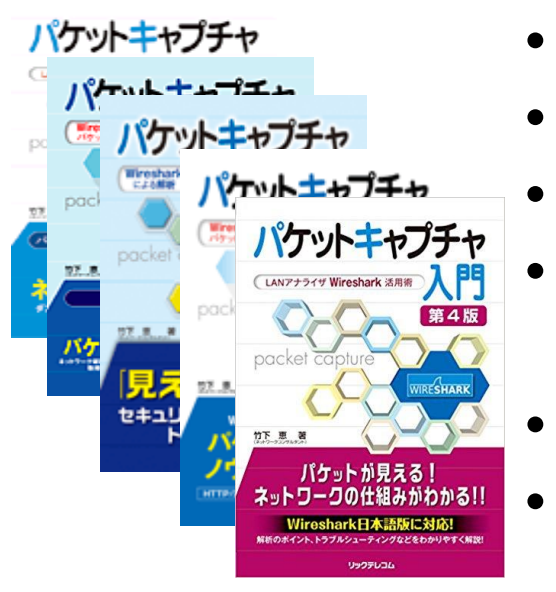

- Former CACE technologies reseller in 2008
- Founder, ikeriri network service co., ltd
- Wrote 10+ books about Wireshark
- Reseller of Riverbed Technology and other capture hardware/software in Japan
- Attending all Sharkfest
- One of contributor of Wireshark

Translate Wireshark into Japanese

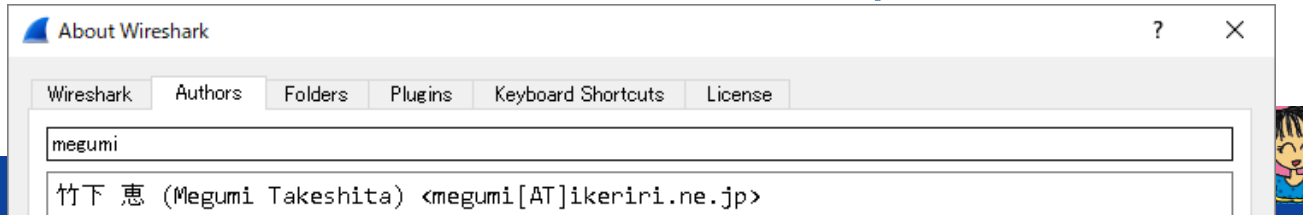

Visualization TIPS and TRICKS TOP10

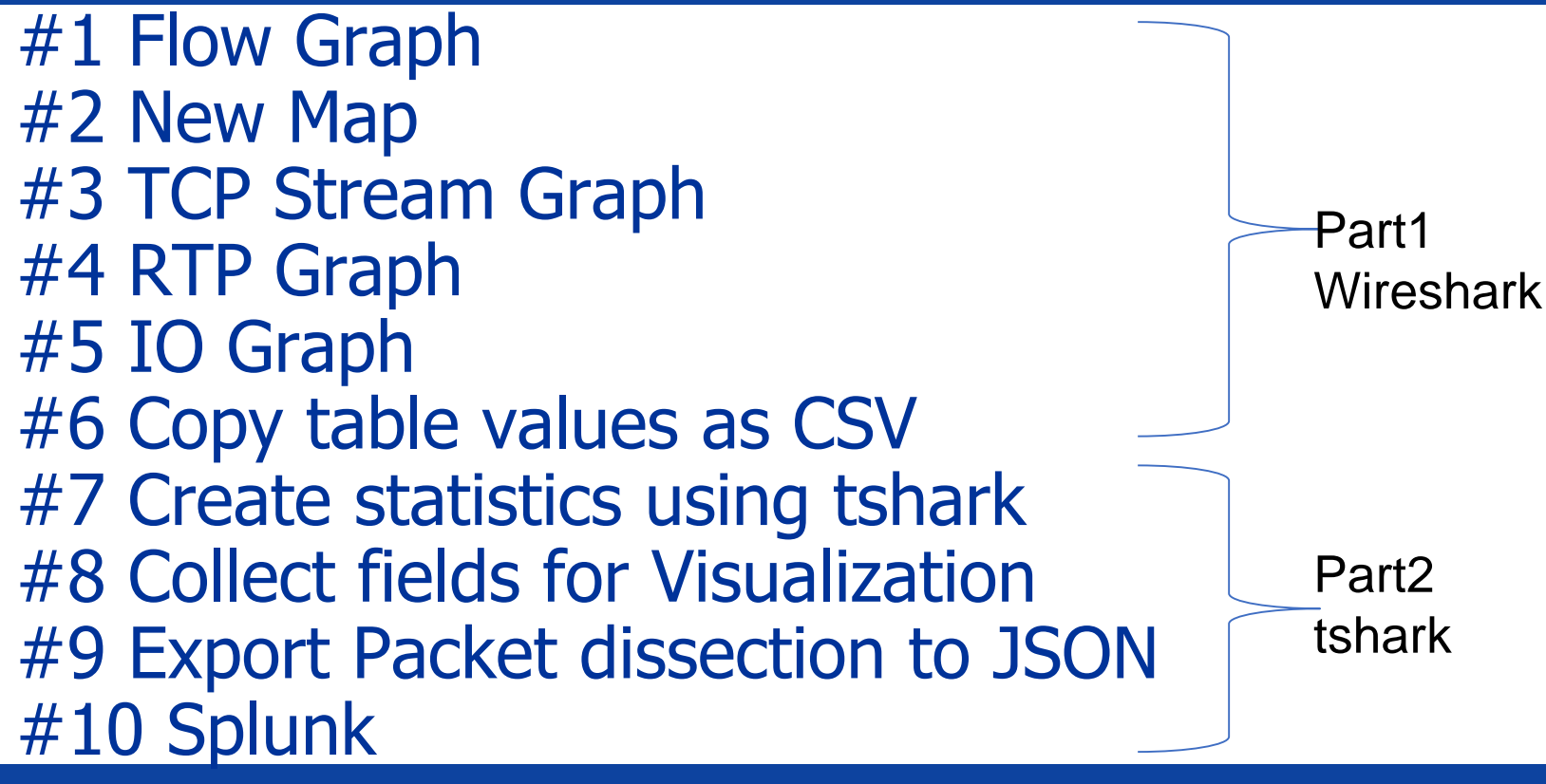

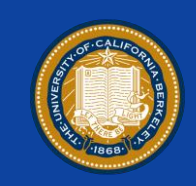

## #1 Flow Graph with Conversation Filter

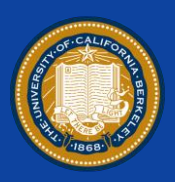

- If you want to grab sequence, retransmission, and fragmentation between hosts, Flow Graph is a good idea to visualize packets.
- Open trace file "sf19-1.pcapng" and choose Statistics > Flow Graph to create Flow Graph

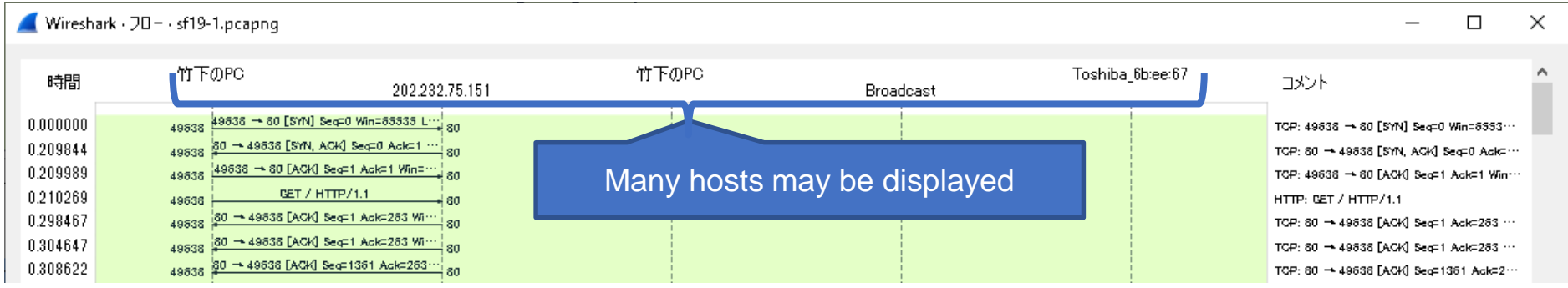

## #1 Flow Graph with Conversation Filter

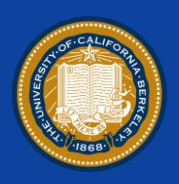

- Wireshark shows Flow Graph of all packets, there may be tons of hosts in a Flow Graph, so use conversation filter to focus between 2 hosts you want to.
- Choose a packet that you want to visualize conversation, right click to choose "Conversation Filter" > "IPv4" to set display filter.
- Then click Statistics > FlowGraph

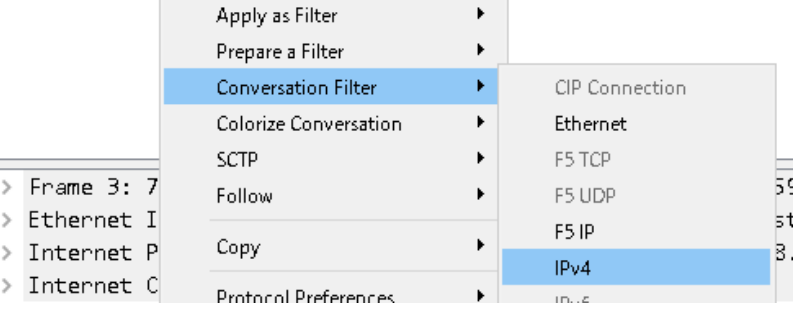

Ener Ethe

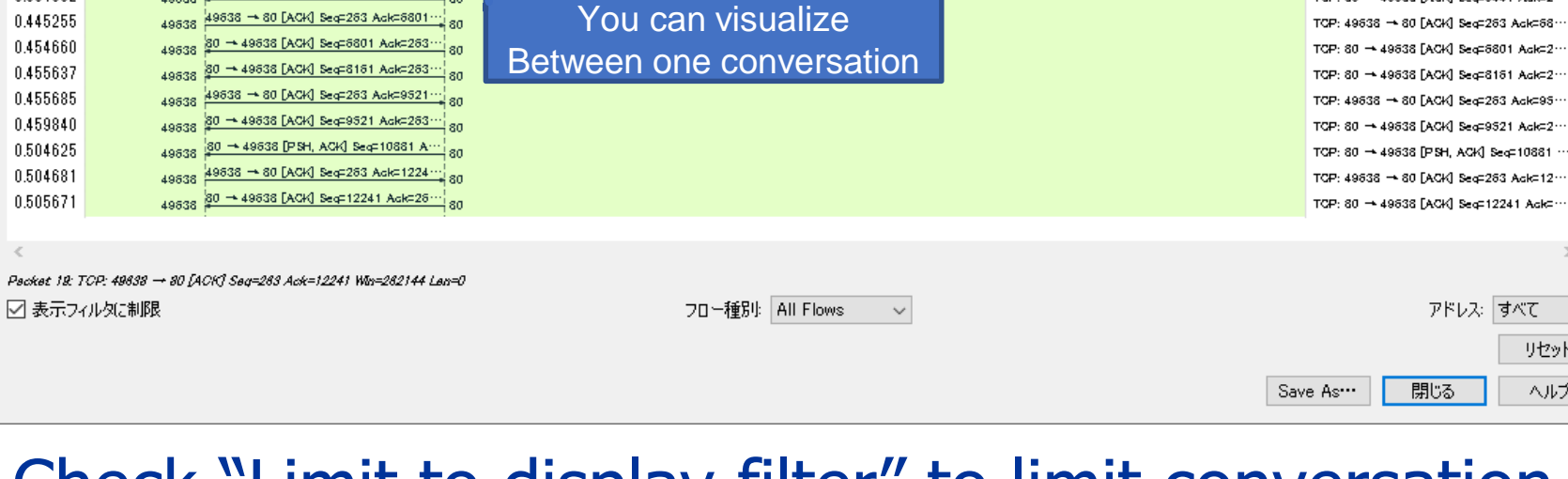

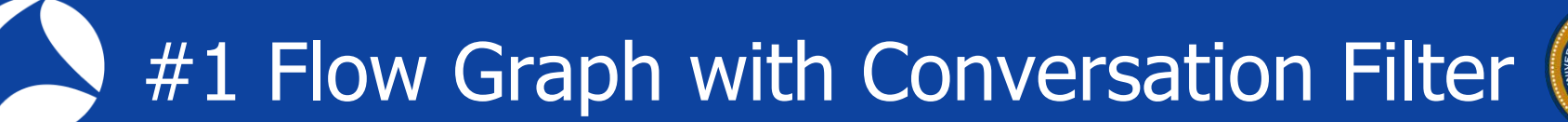

80 → 49638 [ACK] Seq=2721 Ack=263… | <sub>ec</sub>

→ 49638 [ACK] Seq=4081 Adk=263

80 - 49638 [ACK] Seg=5441 Ack=263

49638 → 80 [ACK] Seg=263 Ack=6801

0.375100

0.379867

0.379985

0.384002

0.445255

0.455685

0.504681

**AGS38** 

• Check "Limit to display filter" to limit conversation. • You can visualize Flow Graph between 2 hosts.

 $\checkmark$ 

リセット

ヘルプ

TCP: 80 → 49638 [ACK] Sec=2721 Ack=2…

TCP: 80 - 49838 [ACK] Sec=4081 Ack=2 ...

TCP: 49636 - 80 [ACK] Sea=263 Ack=54 ··

TCP: 80 - 49838 FACK] Seco5441 Ackd2 ~~

## #1 Flow Graph with Conversation Filter

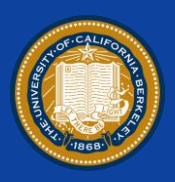

7

- If you want to see flow of TCP level connection,
- Choose a packet and right click "Conversation Filter" > "TCP", then select Statistics > Flow Graph, click "Limit to display filter" and change flow type as TCP. • Time 2.351631 shows TCP retransmission and you can also check the same Seq / Ack numbers.

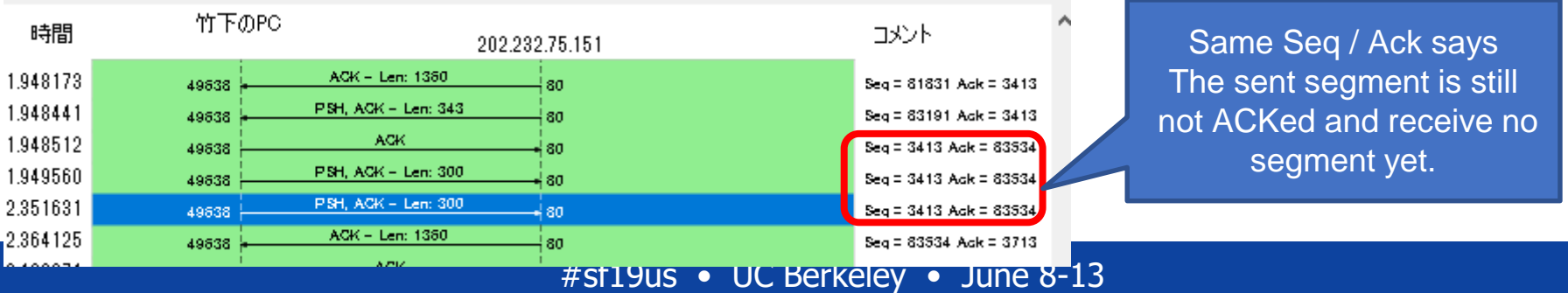

## #2 New Map

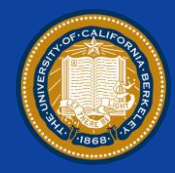

• Wireshark 3.x revived Map function and we can visualize traffic by Map using Endpoints plugin. • Open "sf19-2.pcapng" and click Statistics > Endpoints > UDP tab, then click Map > open in browser

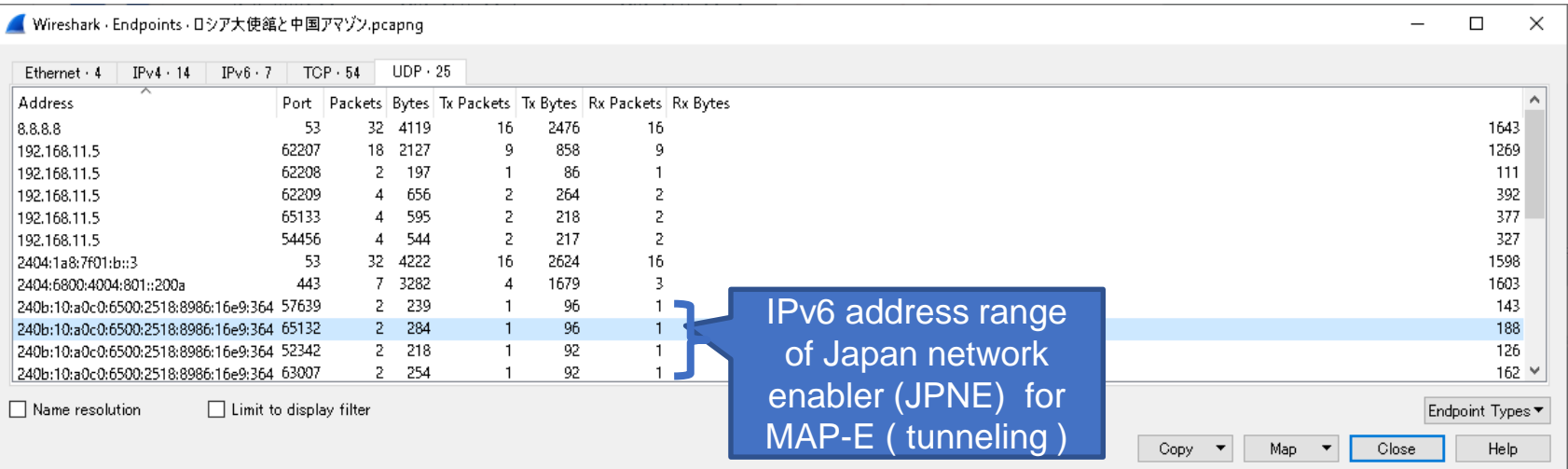

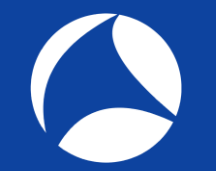

## #2 New Map

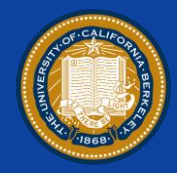

• Set "Cluster radius" slider to the right edge (max), then click blue dot to see UDP in entire Japan area. • Set "Cluster radius" slider to the left edge (min), so you can find each address grouped by AS number.

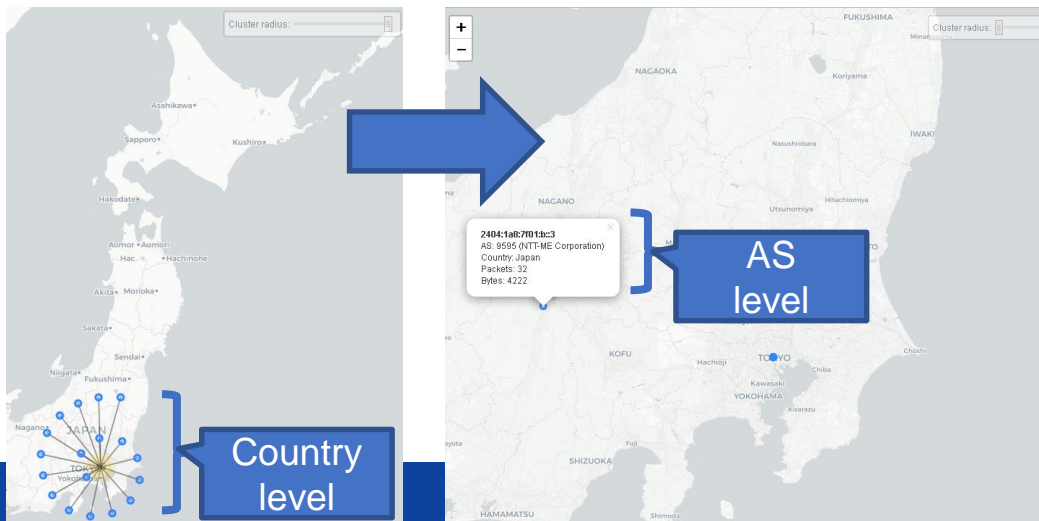

This is a good way to understand traffic by L4 protocols geometrically, such as country and AS.

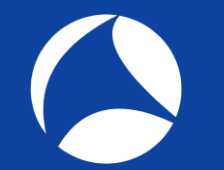

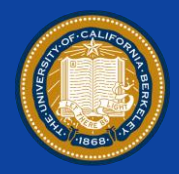

• Wireshark can list up all TCP/UDP connection using Conversation table, so you can pick up slow connection, create 5 types of TCP Stream Graph to visualize socket. • Open "sf19-3.pcapng", click Statistics >Conversation > TCP tab to list all TCP sockets and check Duration column grey bar. (you can also sort the column)

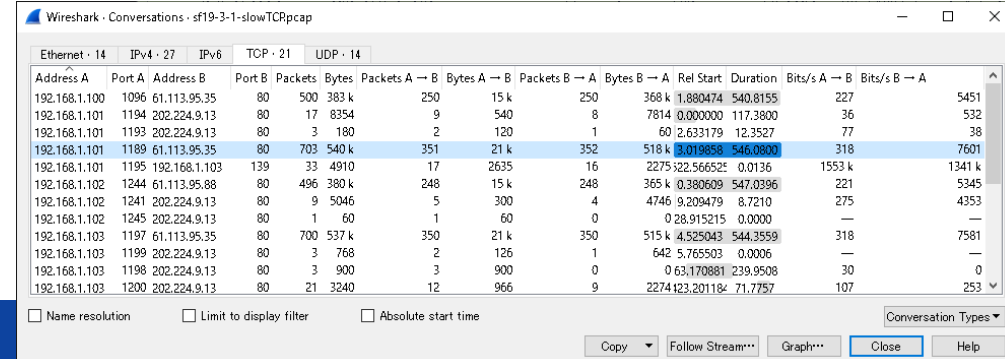

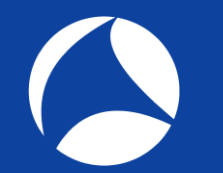

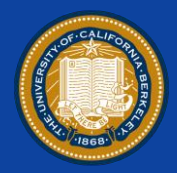

- Pick up the conversation which took 546.0800 duration.
- Sort again with Rel Start and count the stream ID (TCP stream starts with 0, and this connection is 4 ) • Confirm the direction ( from B to A : downstream )

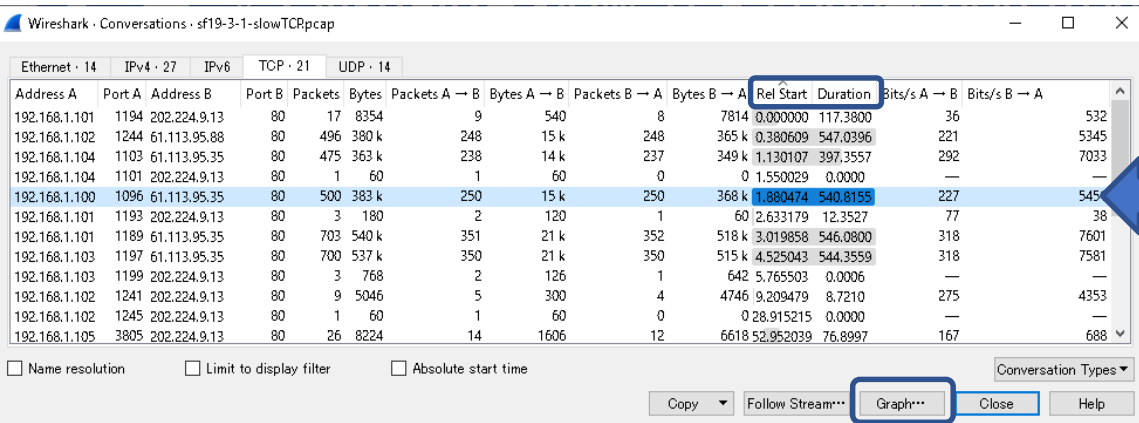

We look for this slow TCP connection ( tcp.stream eq 4 ) Press Graph after you find stream index

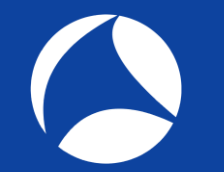

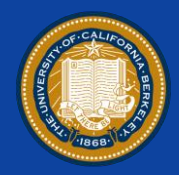

- Press Graph button to visualize TCP steam Time / Sequence (Stevens) : understand stagnation Time / Sequence (tcptrace) : understand stagnation as well as window size Throughput : understand theoretical performance and segment length
- You can drag/zoom, and refer each packet number according to Wireshark main screen.

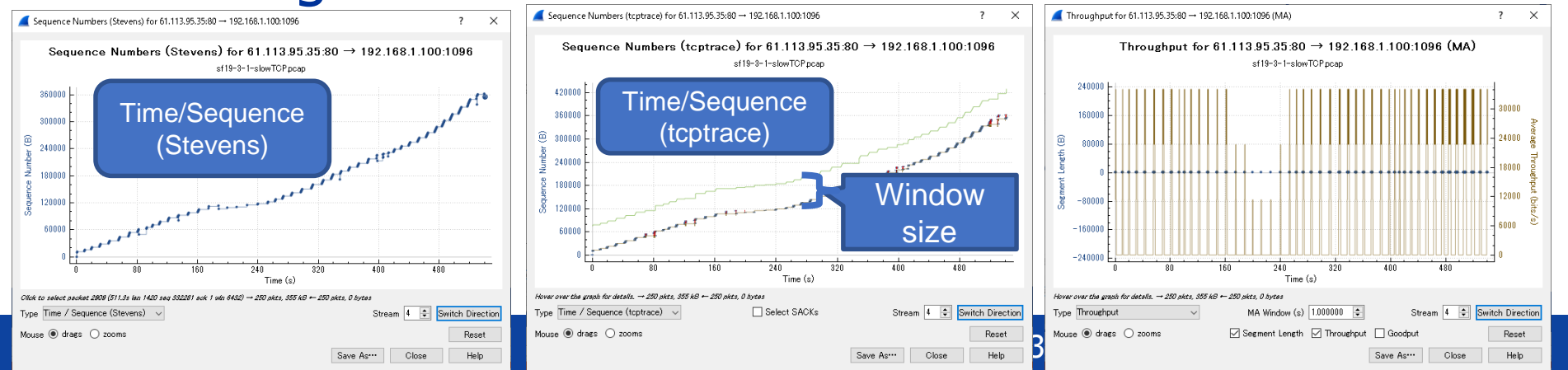

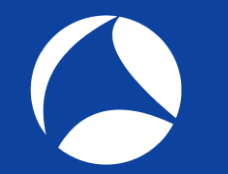

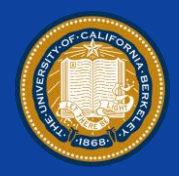

- Create Round Trip Time Graph and check RTT Ave. **RTT<1ms** Fast Intranet ( may not think about TCP window mechanism but you still need to think of **Delayed ACK (40ms)**, Nagle and so on. **RTT<50ms** Extranet or Domestic Internet (You may think of Retransmission ) **RTT>100ms** International Internet or long range WAN links. (You must think of TCP receive window control a.k.a LFN)
- Average round trip time is about **100ms** in this time ( the plot of 0 ms just says there are no packet ) so let's create Window scaling Graph to determine TCP RWIN

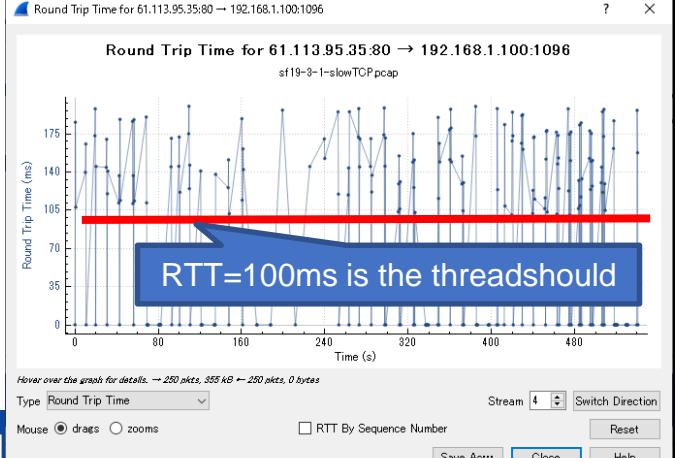

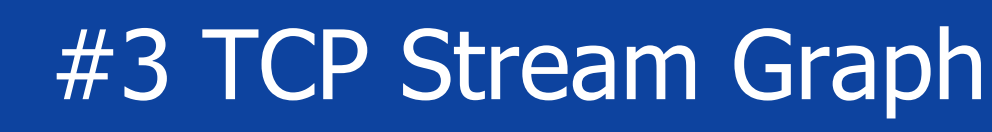

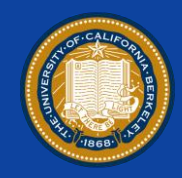

- TCP window control mechanism works in big RTT environment ( it takes long time to ACK, so we need buffer for efficient conversation. ).
- There are enough margins of TCP window size (Green RWIN vs Blue bytes out ) Window Scaling for 61.113.95.35:80 -> 192.168.1.100:1096
- This trace file was capture in old phone WAN link ( 128kbps ) slow RTT and narrow bandwidth
- You may think about TCP RWIN in **LFN** ( Large Fat Network )

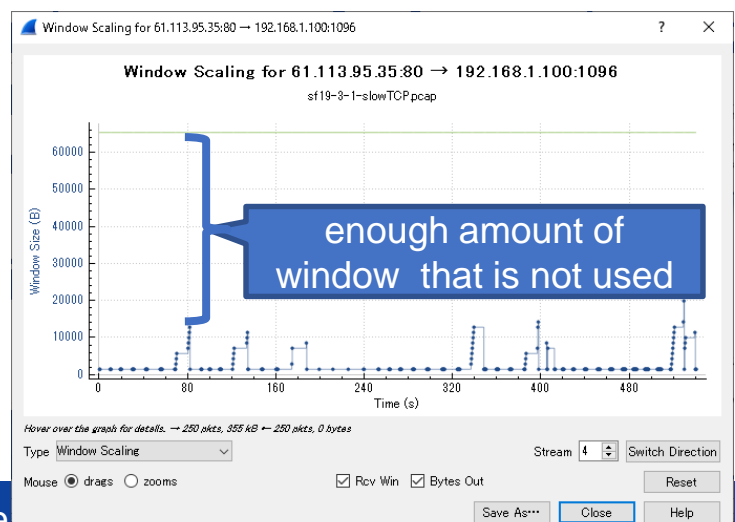

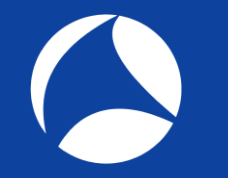

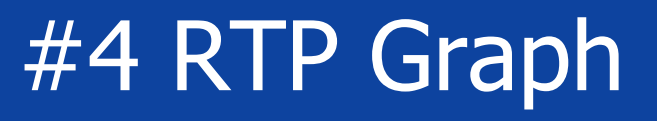

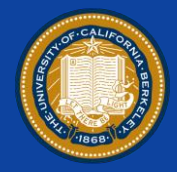

• Wireshark has Telephony menu to analyze VoIP, SIP/RTP/RTCP packets and you can also listen too. • Open "sf19-4.pcapng" and click Telephony > RTP Streams, and click a row of RTP stream and press Find Reverse to select forward and reverse streams. ( or Shift + Click to select multiple rows ) • Press Analyze button to see both direction at a glance

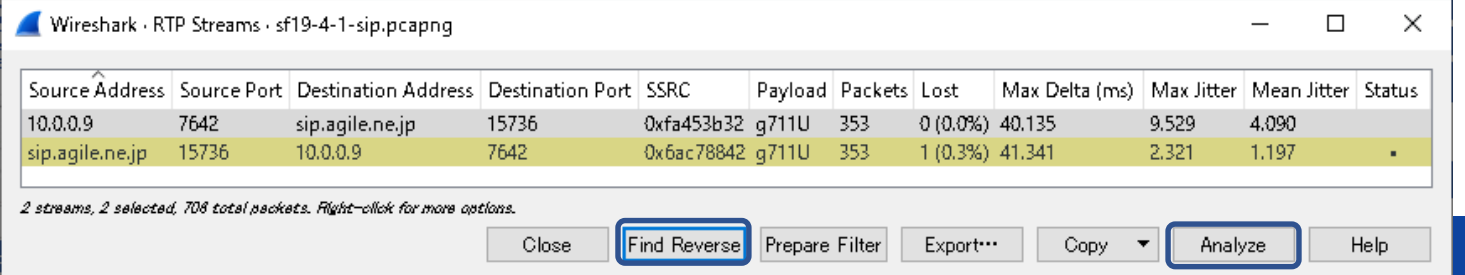

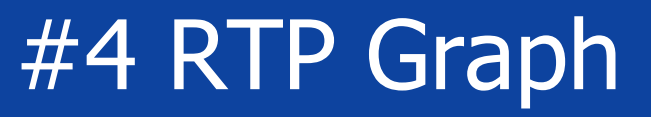

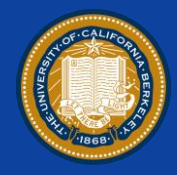

- Select Forward and Reverse tabs to investigate stream.
- Visualize RTP at a glance to press Graph tab. Delta: **<150ms OK <400ms Alert >400ms NG** Jitter: **20ns – 1 micro sec.** ( as the case may be by Human)

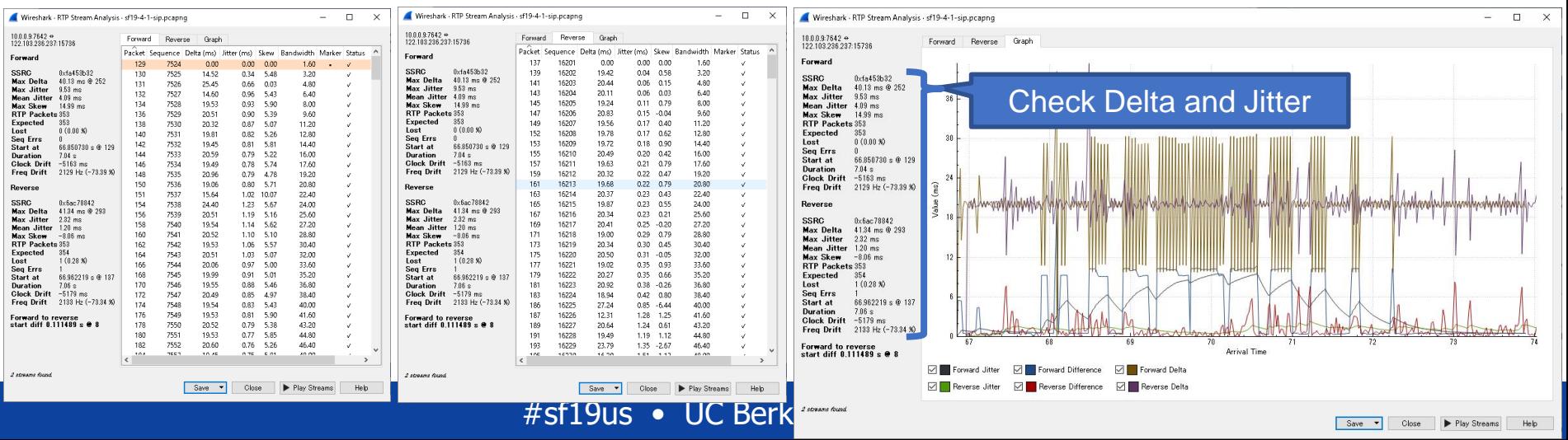

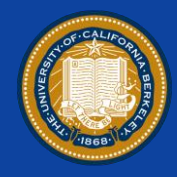

- IO graph is common method to visualize traffic, selecting adequate Y axis is very important.
- 1. Packet count graph : set Y axis by packets
- 2. Bandwidth graph : set Y axis by bits per seconds
- 3. Field value graph : choose math function to match.
- 4. Response time graph : set Y fields as http.time, etc.
- Open "sf19-5.pcapng" wireless trace file, and change profile to "customized IO Graph"
- Click Statistics > IO Graph

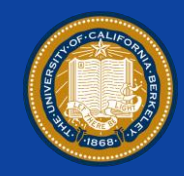

• What **style** is good for IO Graph ? If you want show the **movement of the value**, set **Line** is good idea, and if you want to show the **ratio of partition**, use **Stacked Bar** and **Bar**.

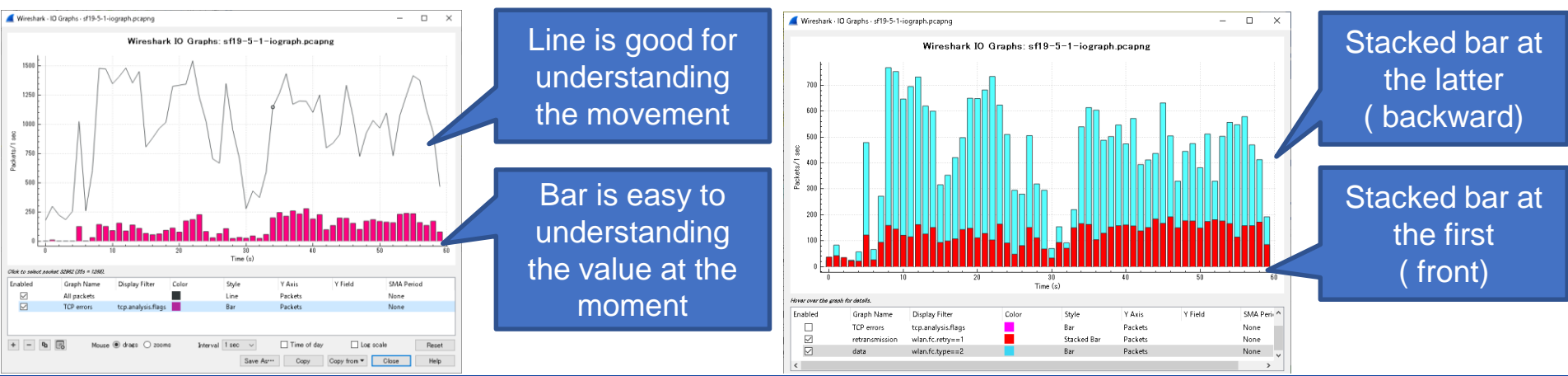

#sf19us • UC Berkeley • June 8-13

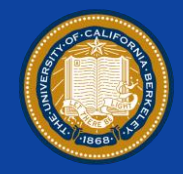

Set Y axis as packets to visualize counting frame by time. For example Wireshark shows all packets vs TCP error packets ( default ), Line is used by all packets, Bar is Wiresbark - ID Granbs - ef19-5-1-jograph ncann

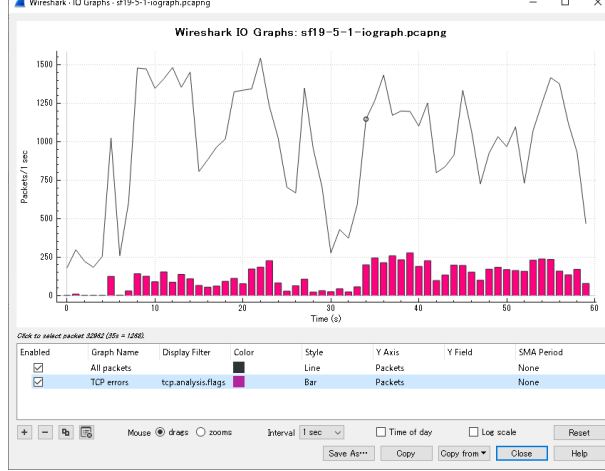

used for TCP error packets "set Y axis by packets" can visualize counting frame by time it is good for understanding the ration of error, retransmission and frame types.

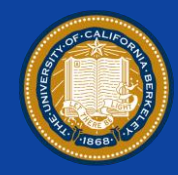

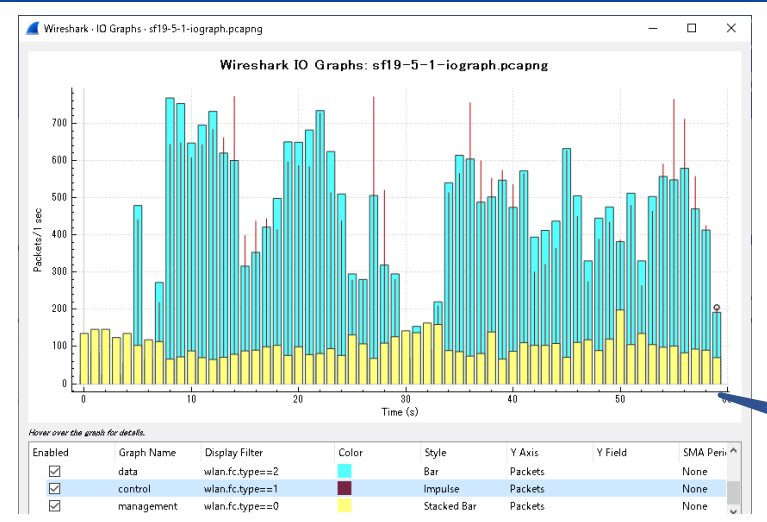

Left Graph shows the ratio of wireless frame types, such as management, control and data. You can understand the status

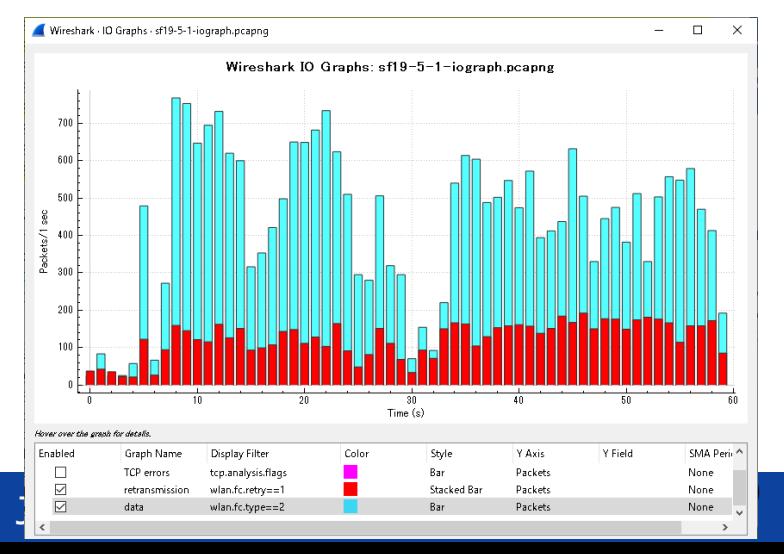

Right Graph shows the ratio of data frame and retransmitted data frame. ( wlan.fc.retry==1)

of Wi-Fi

Stacked Bar for counting

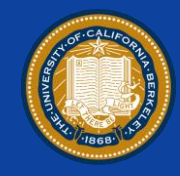

2. Set Y axis by bits per seconds to visualize bandwidth

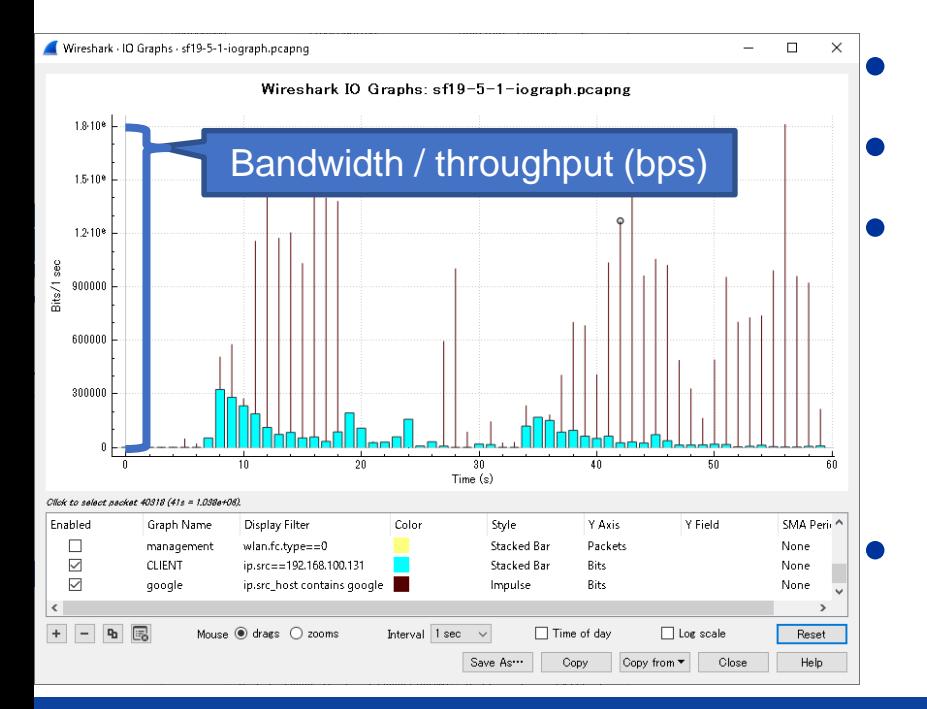

set Y axis by bits • Read Y axis as 10<sup>6</sup> Mbps Compare CLIENT (ip.addr==192.168.100.135) and Google traffic ( ip.src\_host contains google) "set Y axis by bits" IO Graph is good for throughput

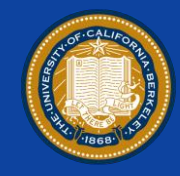

### 3. set Y field and choose math function to visualize specific field value

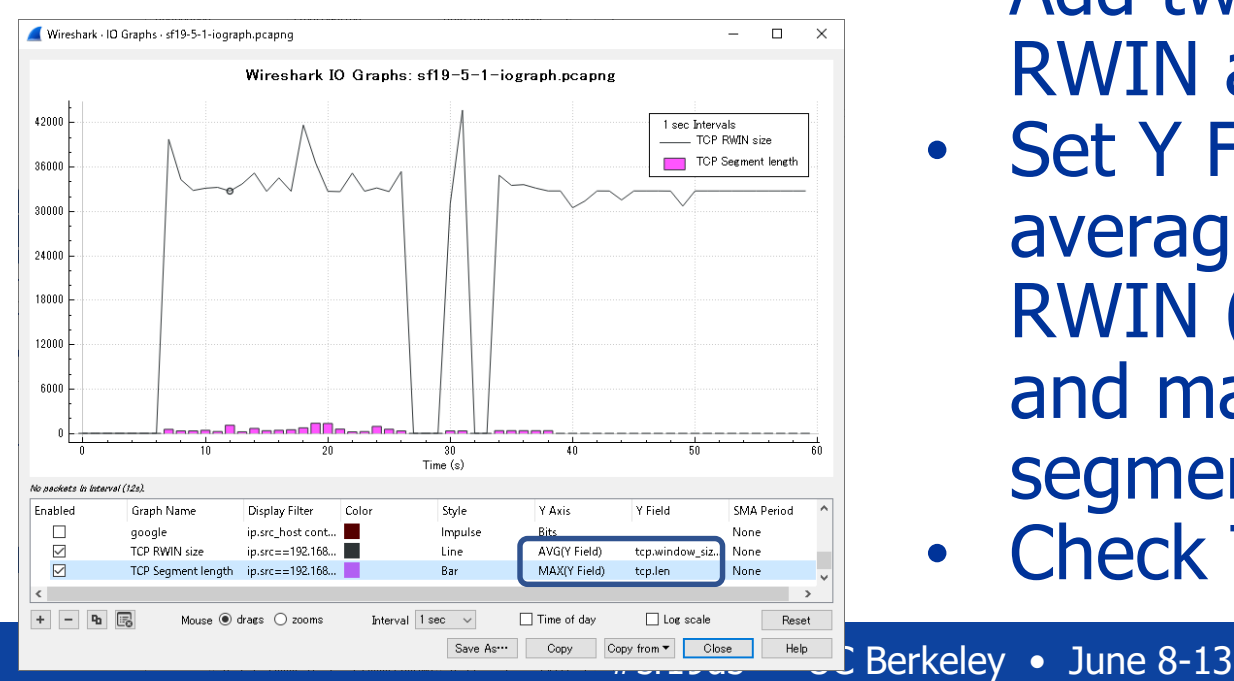

• Add two items of TCP RWIN and TCP segment. • Set Y Field as the average of calculated RWIN (tcp.window\_size), and maximum of segment length (tcp.len) • Check TCP is OK or not.

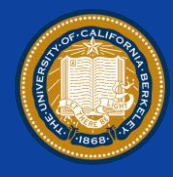

## 4. Response time graph : set Y fields as http.time, etc.

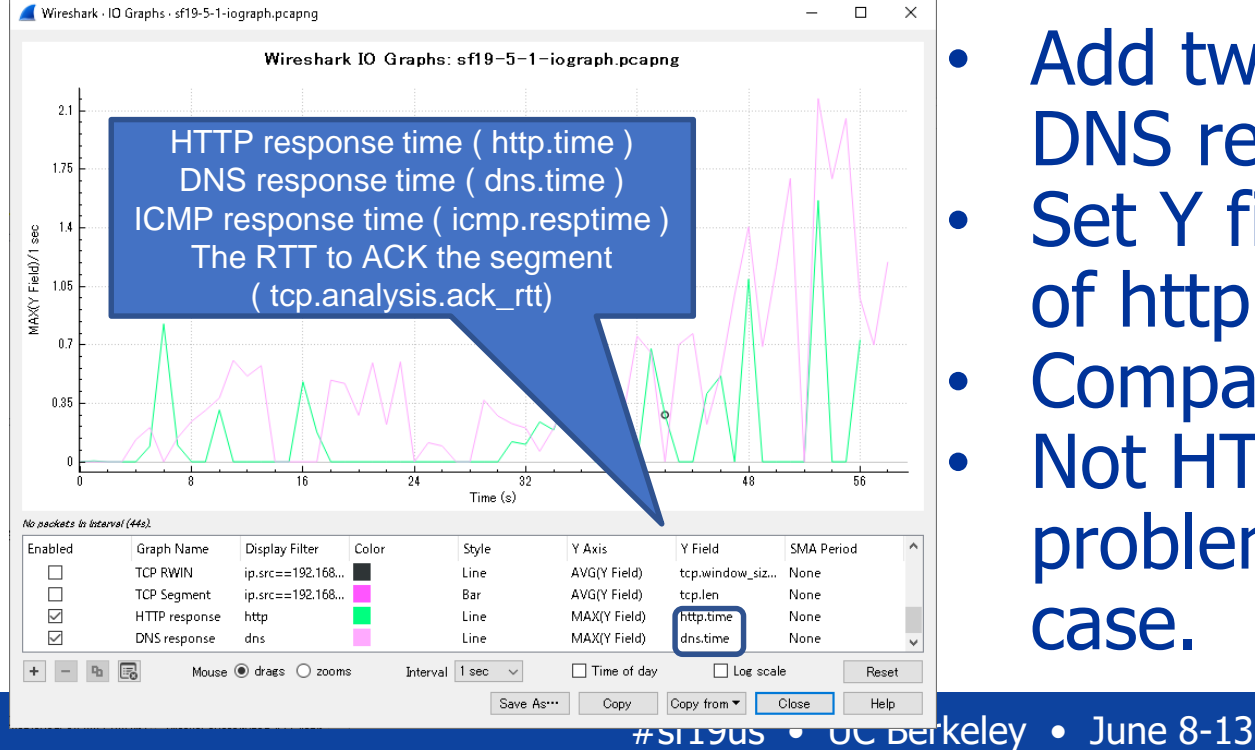

- Add two items of HTTP DNS response time.
- **Set Y fields as Maximum** of http.time and dns.time.
- Compare response time. Not HTTP but DNS is the problem at the worst case.

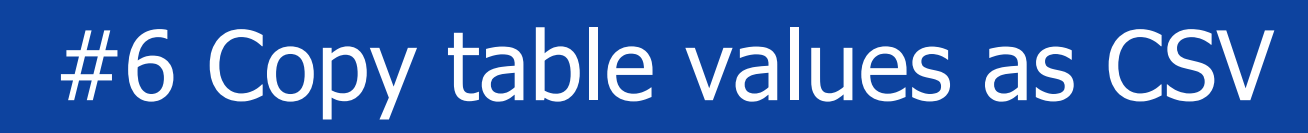

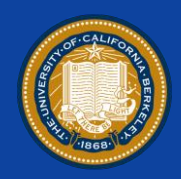

- IO Graph is very useful to visualize traffic, but it uses only Time as X axis… We want to visualize traffic using various dimension except for Time.
- Wireshark has various plugin table for statistics. You can copy table values as CSV, then utilize them to Excel as Histograms and so on
- Open "sf19-6.pcapng" that contains 10 mins wireless client traffic. And choose Statics > Endpoints, and select IPv4 tab. Also check "Resolve Network Address" from name resolution.

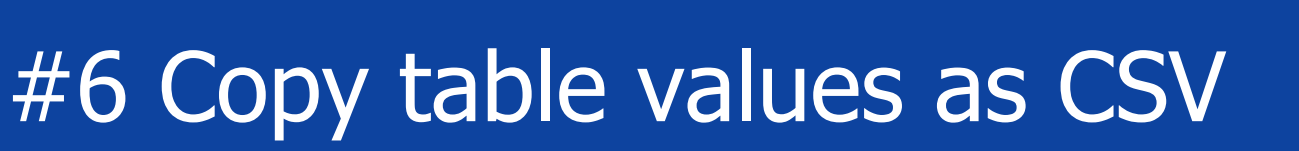

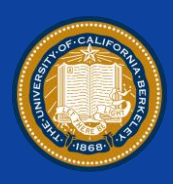

25

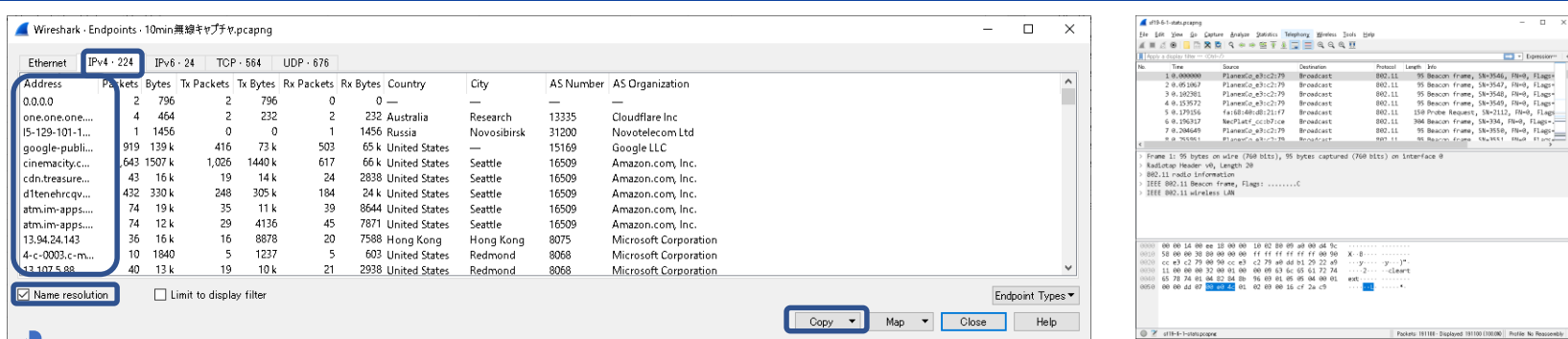

### • How about visualize host name as X axis ? Check "Name resolution" and press Copy "as CSV" and paste them to "sf19-6-1.txt"

### sf19-6-1-stats.txt - TeraPad

ファイル(E) 編集(E) 検索(S) 表示(V) ウインドウ(VV) ツール(I) ヘルプ(H)

### BAPI-31 X DIBI-0 N D D Q

- 
- 341 | untain View", 15169, "Google LLC"+<br>342 | "sstaticadssl.l.google.com", 16527, 12824977, 9324, 11747858, 7203, 1077119, "Unite<br>343 | ates", "Mountain View", 15169, "Google LLC"+
- 
- ) axtatic-doubleclick-net.l.google.com;,100,30584,46,15533,63,15051,"United.St<br>| "static-doubleclick-net.l.google.com;,100,30584,46,15533,63,15051,"United.St<br>| "Mountain.View",15169, Google.LUC +<br>| "Mountain.View",15169, G 345
- 
- - $\theta$  and a set of  $\theta$  and  $\theta$  and  $\theta$
	-

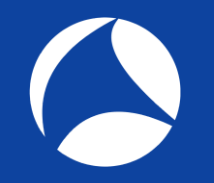

## #6 Copy table values as CSV

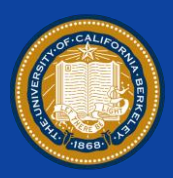

### sf19-6-1-stats.txt - TeraPad

ファイル(E) 編集(E) 検索(S) 表示(M) ウインドウ(M) ツール(D) ヘルプ(H)

### Q6888XDQ ⊘ QQQ

- 0. . . . . . . . 10 . . . . . . . 20 . . . . . . 30 . . . . . . . 40 . . . . . . . 50 . . . . . . 60 . . . . . . . . 70 . . . 341 | untain View", 15169, "Google LLC"+
- 
- 345
- www.marchiver.org/index.com/122,85902,70,69232,52,16670,"United.Stat<br>"Mountain.View",15169,"Google.LLC."<br>"Mountain.View",15169,"Google.LLC."
- moor annivery, 1988, 1988, 1988, 1988, 1988, 1988, 1988, 1988, 1988, 1988, 1988, 1988, 1988, 1988, 1988, 198<br>| View , 1518, 1988 Google LLC + 1988, 1988, 1988, 1988, 1988, 1988, 1988, 1988, 1988, 1988, 1988, 1988, 1988<br>| 348
- 

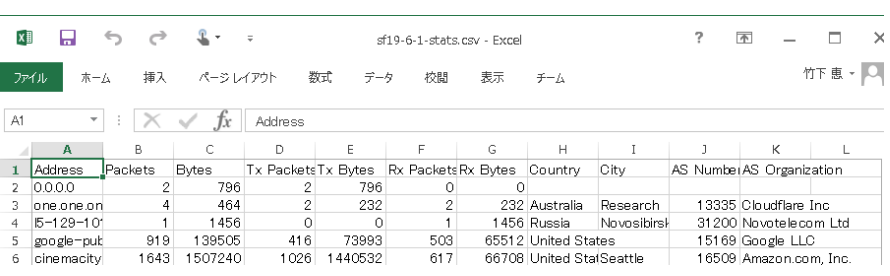

- Change extentions from txt to csv, start visualization using Microsoft Excel or other apps.
- In this case, using Excel to create a new sheet.
- Open sample visualization example table file "sf19-6-1.xlsx"

#6 Copy table values as CSV

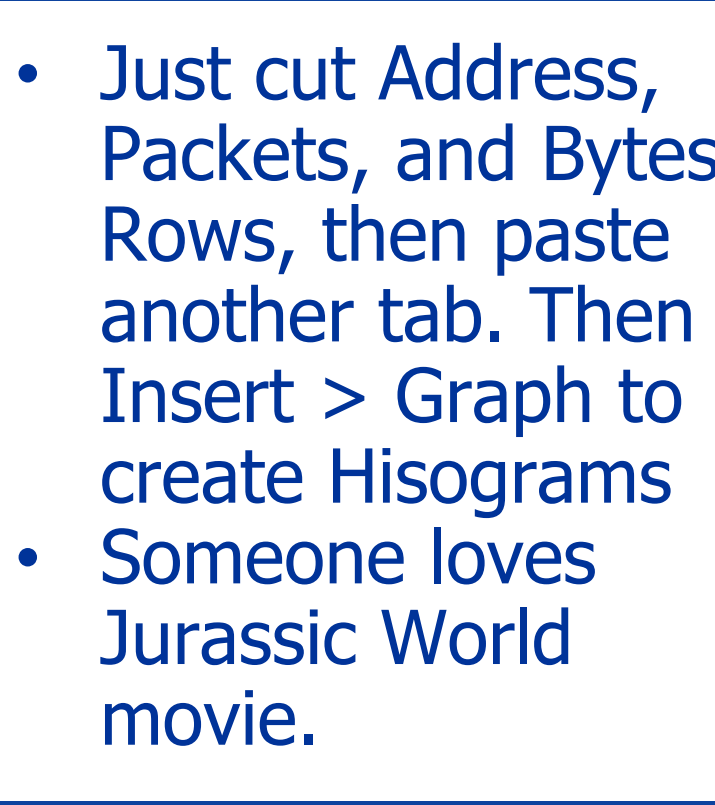

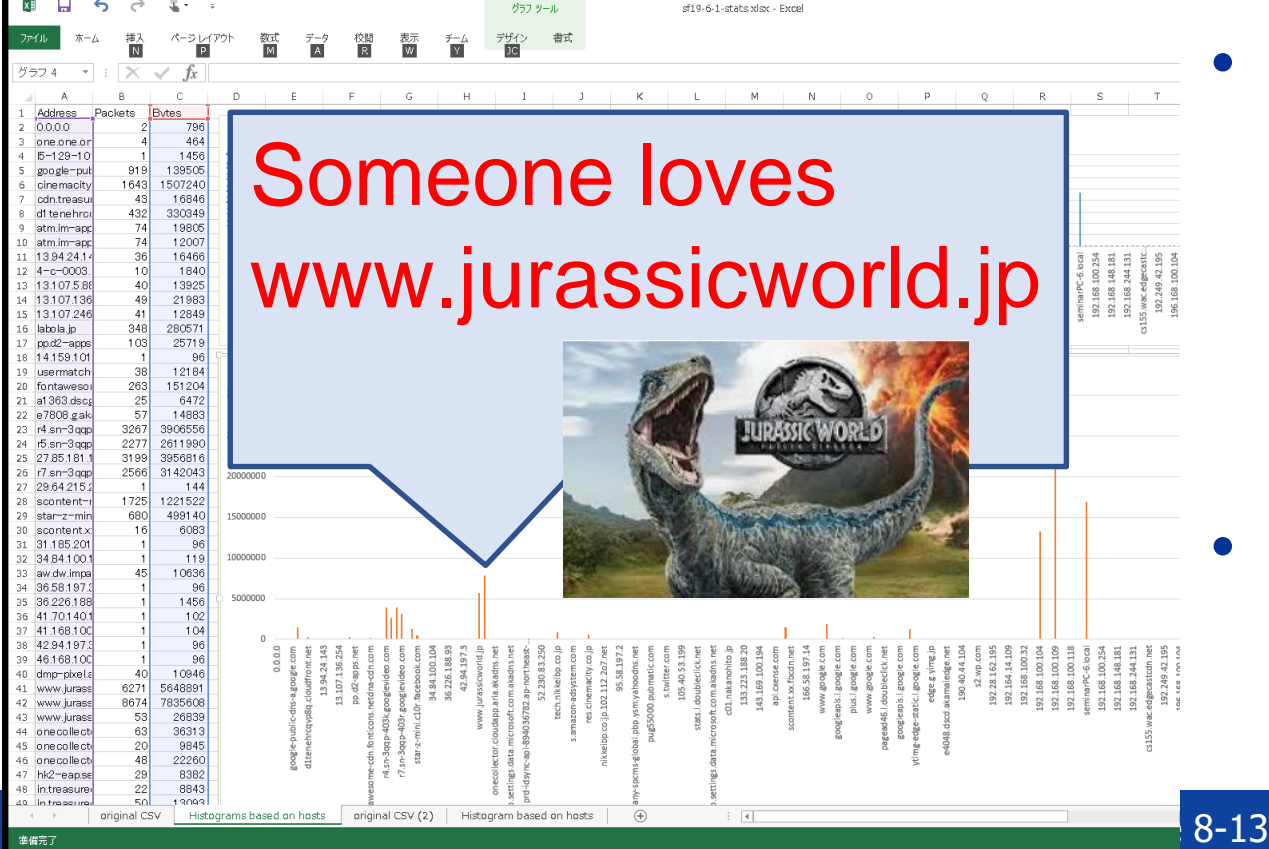

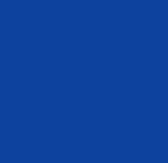

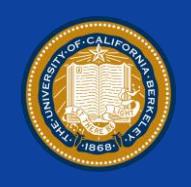

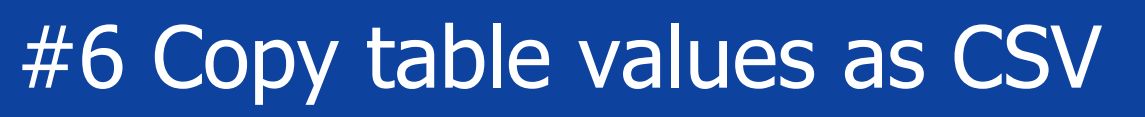

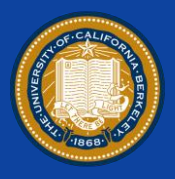

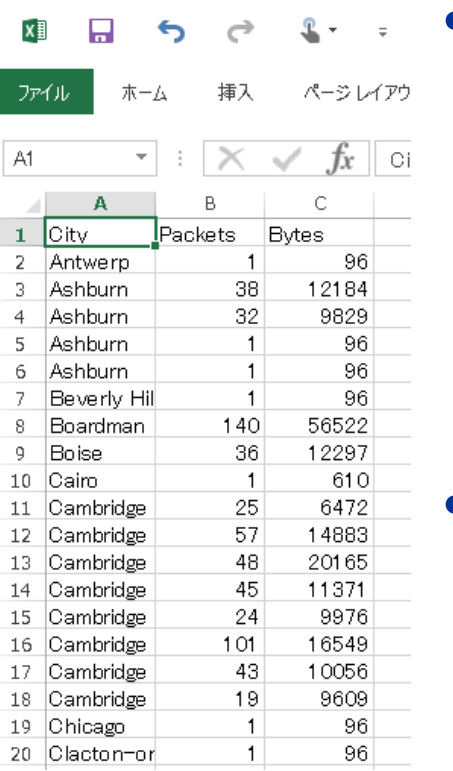

• Copy CSV to another sheet, edit rows following City, Packets and Bytes . Then group by City name, clicking Data > subtotal • Set group by City, count by Total of Packets and Bytes rows, then press OK

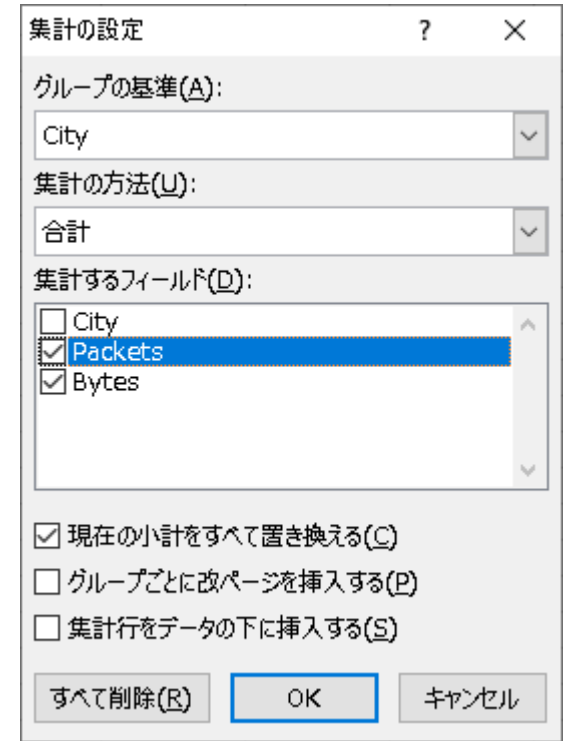

#sf19us • UC Berkeley • June 8 -13

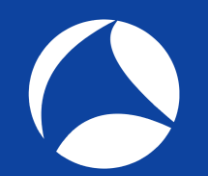

## #6 Copy table values as CSV

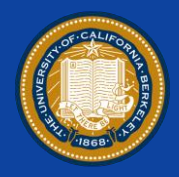

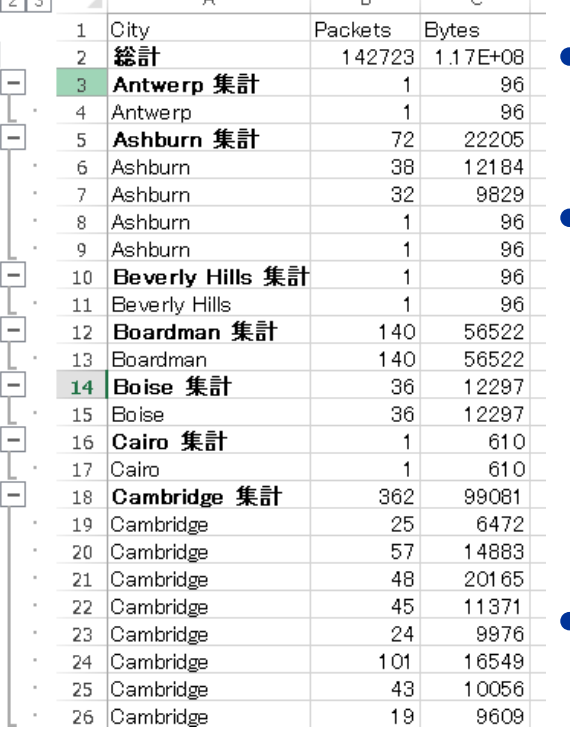

 $\Box$ 

 $\sim$ 

• Press left side group button [2]. • Copy City, Packets, and Bytes row subtotaled by City and paste values into another sheet. • Edit some cells to limit top 100 data

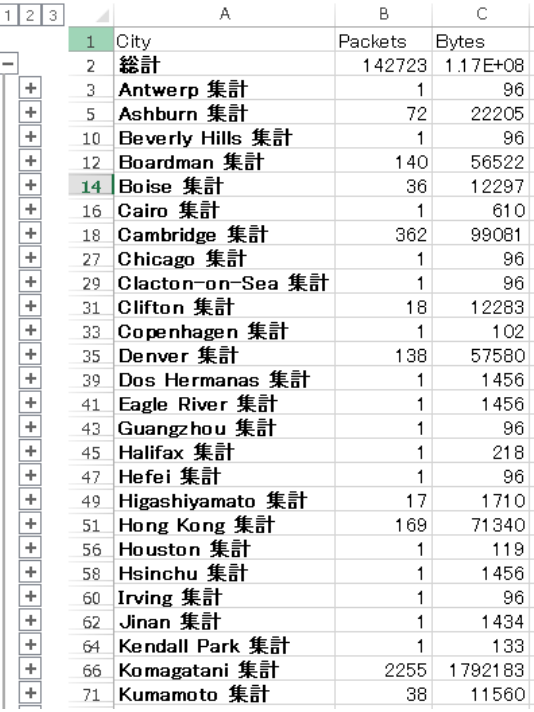

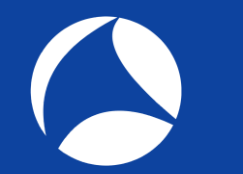

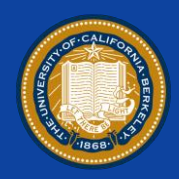

## • Create another tab and copy City, Bytes and Packets.

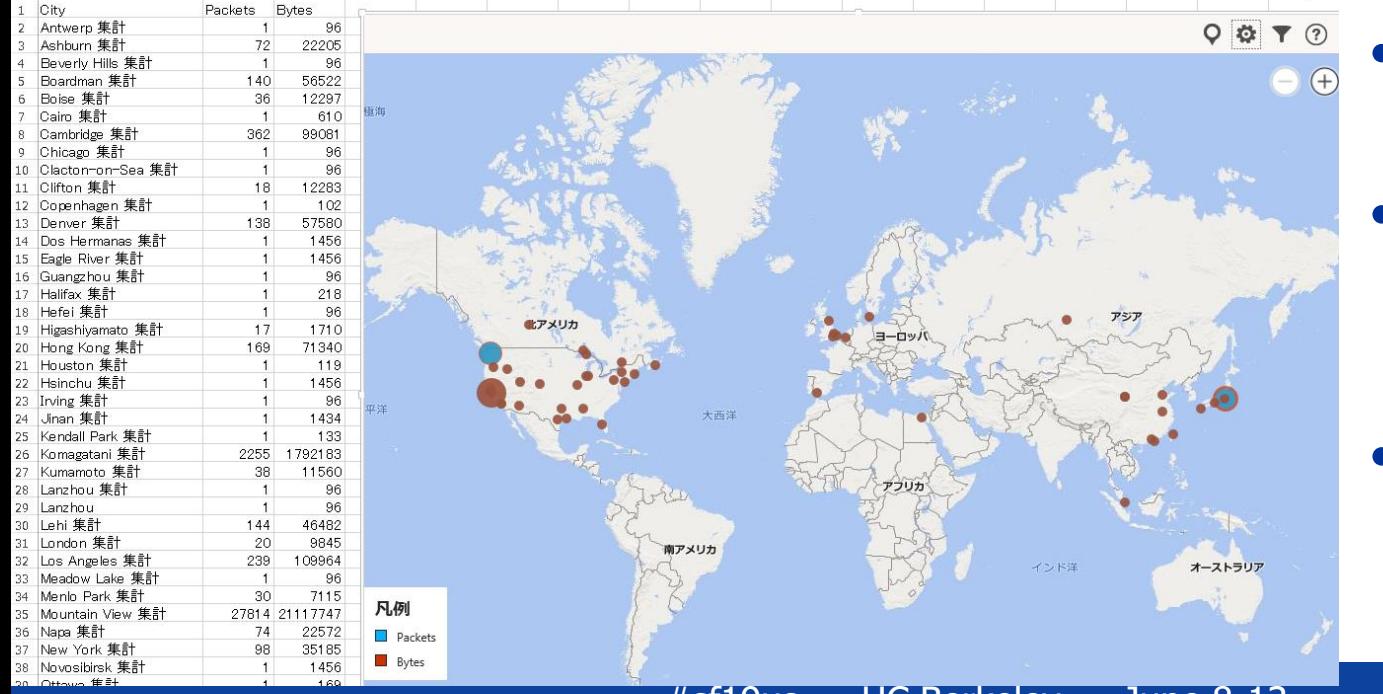

- **Insert Graph** > Bing Map • Press Filter button to set data region.
	- You can see packets and data in Map

# #7 Create statistics using tshark

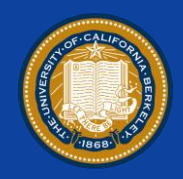

- Tshark is a CLI version of Wireshark, so tshark can use some statistic plugin with –qz option. Check online help with "tshark –qz help"
	- C:\Users\megumi\Desktop>tshark -qz help tshark: The available statistics for the "-z" option are: afp.srt ancp, tree
- The option of protocol hierarchy statistics chart is "io,phs" so open "sf19-7.pcapng" with "-qz io,phs"

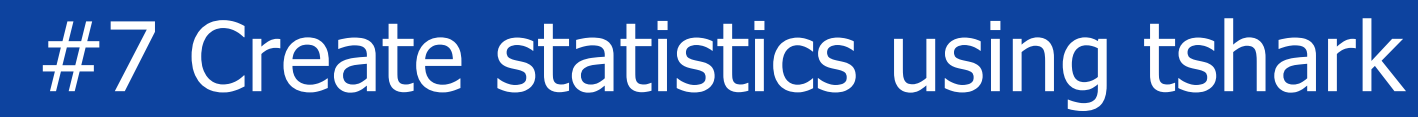

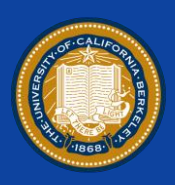

rotocol Hierarchy Statistics Filter:

eth ipv6 icmpv6 udo mdns llmnr dns. gquic tcp tls tcp.segments  $H<sub>S</sub>$ http data-text-lines tcp.segments media tcp.segments  $\times m$ tcp.segments image-ifif tcp.segments png tcp.segments data ip udp dns nbns mdns **Ilmnr** ssdp nbdgm smb mailslot browser echo tcp http data-text-lines media tcp.segments data tls tcp.segments tls tcp.segments data icmp arp

frames:37545 bytes:46297014<br>frames:22668 bytes:25898107 Trames: 22000 Dytes: 2303<br>frames: 50 bytes: 4878<br>frames: 593 bytes: 150950<br>frames: 101 bytes: 9490 frames:80 bytes:7036 frames:163 bytes:19303 frames:249 bytes:115121 frames:22025 bytes:25742279 frames:163 bytes:171734 frames: 95 bytes:120025 frames:93 bytes:118607 frames:550 bvtes:360246 frames:16 bytes:11362 frames:16 bytes:11362 frames:30 bytes:22627 frames:30 bytes:22627 frames:116 bytes:102704 frames:28 bytes:18292 frames:72 bytes:54811 frames:72 bytes:54811 frames:20 bytes:13030 frames:16 bytes:10582 frames:4 bytes:300 frames:14871 bytes:20398601 frames:3495 bytes:3539953 frames:74 bytes:10262 frames:63 bytes:5796 frames:105 bytes:7750 frames:82 bytes:5564<br>frames:15 bytes:2833 frames:2 bytes:500 frames:2 bytes:500 frames:2 bytes:500 frames:2 bytes:500 frames: 3154 bytes: 3507248 frames:307 bytes:127902 rrames:001 bytes:12100<br>frames:15 bytes:11118 frames:8 bytes:5886 frames:3 bytes:3426 frames:3 bytes:3426 frames:2 bytes:258 frames:52 bytes:32820 frames:2 bytes:1604 frames:1 bytes:728 frames:2 bytes:2882 frames:11039 bvtes:16713046| frames:30 bytes:17700 frames:6 bytes:306

We got protocol hierarchy statistics of all protocols in text format. • For making pie chart we need to process text data to match CSV. • Remove "frames:" and "bytes:" using sed -e 's/frames://' -e 's/bytes://' using bash • Redirect output stream as phs.csv tshark -r sf19-7.pcapng -qz io,phs | sed -e 's/frames://' -e 's/bytes://' >> phs.csv

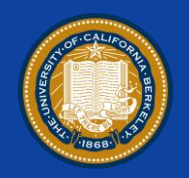

- tshark -r sf19-7.pcapng -qz io,phs | sed -e 's/frames://'  $-e$  's/bytes://'  $>>$  phs.csv
	- you also may use "tr -d ' '" to remove space character
- Open csv in Excel and create a new sheet and copy from original data and remove unnecessary lines.
- Set Data>Delimiter as space and add header line
- Insert Graph > Donut Pie Chart and customize color, size, index, title, etc
- Finally we can find UDP echo is the majority

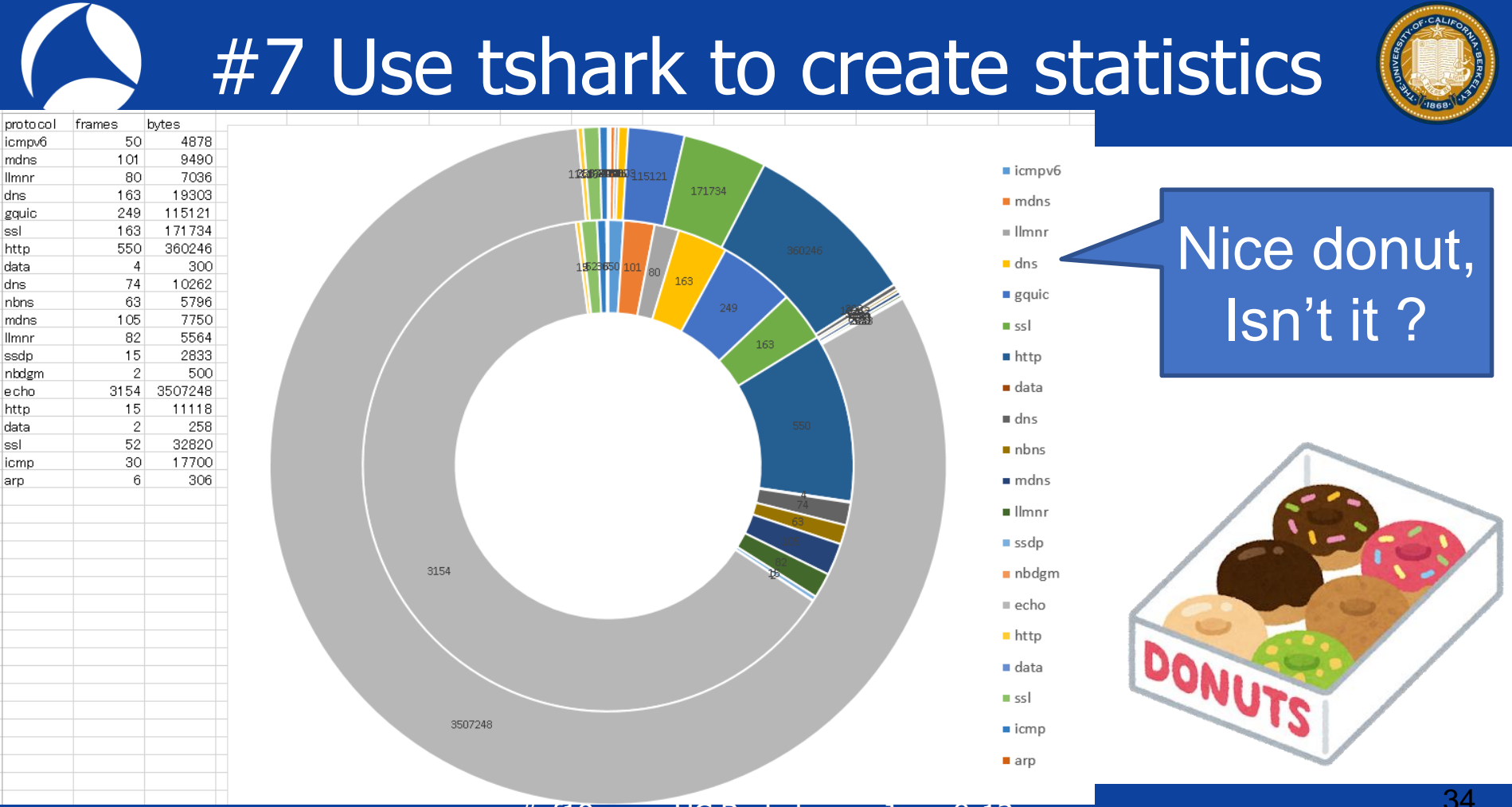

#sf19us • UC Berkeley • June 8-13

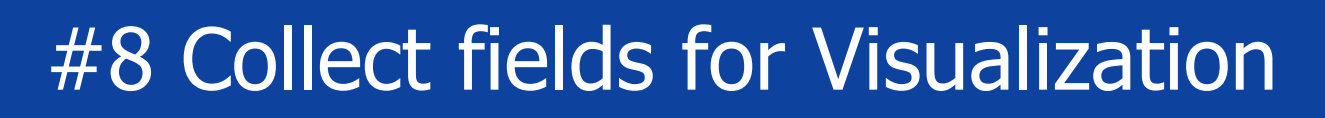

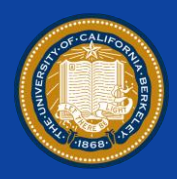

- Tshark is a CLI version of Wireshark, as well as nice data processing tool for visualization from trace files. • Check –T option and you can pick up any fields of dissector from trace file like –T fields –e ip.src
- This time we want to collect host information of http open "sf19-8.pcapng" using tshark and collect http.host field information as below

tshark –r sf19-8.pcapng –Y http.request –T fields –e http.host ( use –R read filter if huge trace file )

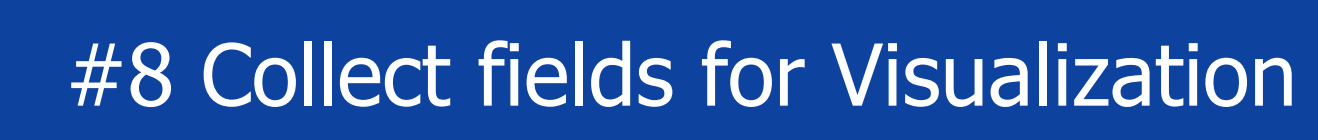

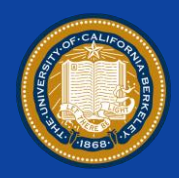

C:\Users\megumi\Desktop>tshark -r sf19-8.pcapng -Y http.request -T fields -e http.host www.kantei.go.jp

- The output contains host header information in each http request, start data processing for visualization
- At first we need bash and the typical technics below sort an output stream, then count the same line, and sort again for descending for top list tshark -r sf19-8.pcapng -Y http.request -T fields -e http.host **| sort | uniq -c | sort –rn** (sort alphabetically and count duplications )

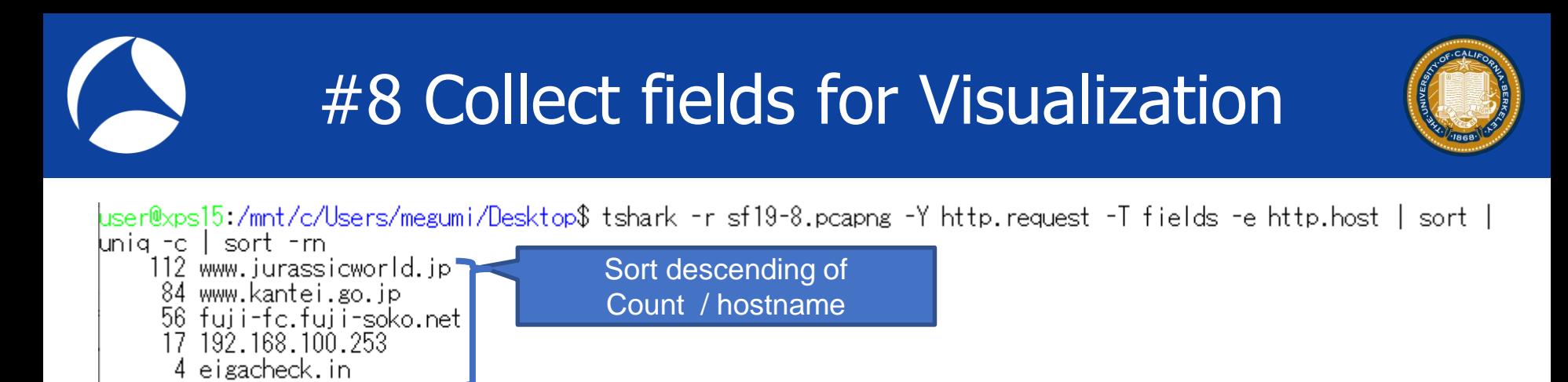

• Redirecting the output stream as csv tshark -r sf19-8.pcapng -Y http.request -T fields -e http.host | sort | uniq -c | sort -rn >> hostlist.csv • Open CSV file and set delimiter using Excel

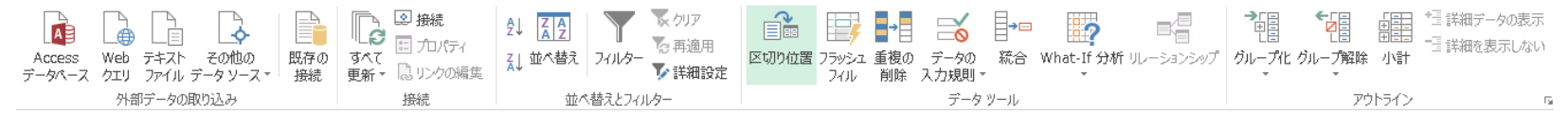

## #8 Collect fields for Visualization

X∄ フィールドの区切り文字を指定してください。「データのブルドュー」がックスには区切り位置が表示されます。 松 ページレイアウト  $\boxed{\mathsf{P}}$ ○連続した区切り文字は1文字として扱う(R) 文字列の引用符(Q): A1 D.  $\mathbf{1}$ 112 www.jurassicworld.jp 84 www.kantei.go.jp データのプレビュー(P)  $\overline{2}$  $\overline{3}$ 56 fuji-fc.fuji-soko.net  $\overline{4}$ 17 192.168.100.253 ww.jurassicworld.js ww.kantei.co.ip  $-5$ 4 eigacheck.in fuji-fo.fuji-soko.net  $-6$  $3$  t.co. 192.168.100.253 izacheck, in  $\overline{7}$ 3 static.ads-twitter.com  $\overline{\mathbf{8}}$ 3 pp.d2-apps.net  $\overline{9}$ 3 html5shiv.google.code キャンセル < 戻る(B) (次へ(N) > 完了(E)

区切り位置指定ウィザード - 2/3

**EDITOR** 

 $\Box$   $\eta$  $\bar{\gamma}$ (T)

EL#StiDVM

□カンマ(C)

 $\boxdot$  z/t-z(s) □その他(0):

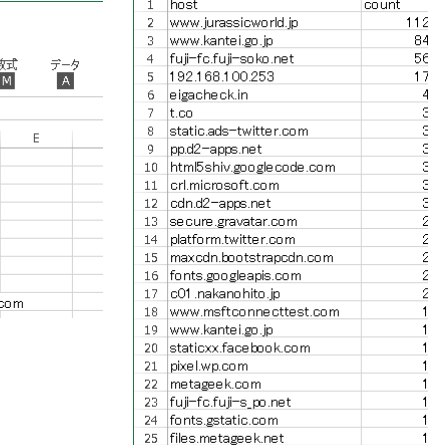

26 cdn.treasuredata.com 27 19216810025449152

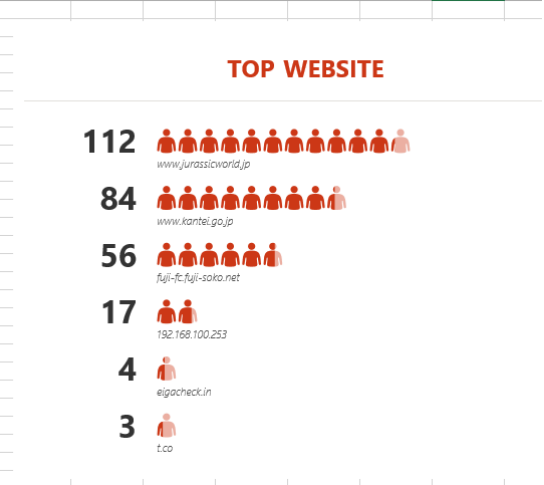

- Set delimiter as space and create a new sheet,
- copy and paste host and count rows into new sheet.
- Insert People graph and save as topwebsite.xlsx

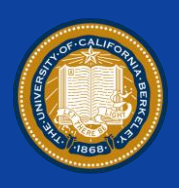

### #sf19us • UC Berkeley • June

## #8 Collect fields for Visualization

- How about TLS ?
- Client Hello messages may contain host name as one of extensions (tls.handshake.type== 1)
- Server name fields locates in one of extentions in Client Hello (ssl.handshake.extensions\_ server\_name )

Server Name fields in TLS

v Transport Layer Security

v TLSv1.2 Record Layer: Handshake Protocol: Content Type: Handshake (22) Version: TLS 1.2 (0x0303) Length: 196 v Handshake Protocol: Client Hello Handshake Type: Client Hello (1) Length: 192 Version: TLS 1.2 (0x0303) > Random: 5b483ae22a999942887db7de0b0b06 Session ID Length: 0 Cipher Suites Length: 38 > Cipher Suites (19 suites) Compression Methods Length: 1 > Compression Methods (1 method) Extensions Length: 113  $\times$  Extension: server name (len=17) Type: server name (0) Length: 17 Y Server Name Indication extension Server Name list length: 15 Server Name Type: host name (0)

Server Name length: 12

Server Name: www.bing.com

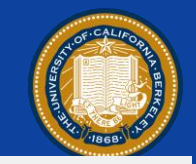

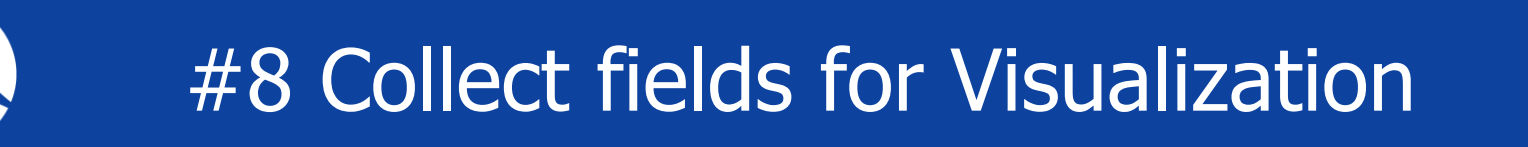

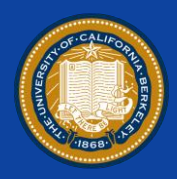

- Set display filter as "tls.handshake.type  $== 1"$  and collect fields of "ssl.handshake.extensions server name" in trace. So use the command in bash to create csv tshark -r sf19-8.pcapng -Y ssl.handshake.type == 1 -T fields –e ssl.handshake.extensions\_server\_name | sort | uniq -c | sort -rn >> tlshostlist.csv
- Note: sometimes only old filter string is accepted, so we use ssl display filter word instead of tls in tshark

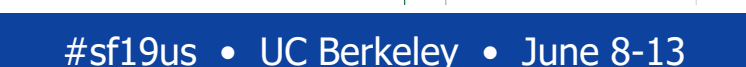

## #8 Collect fields for Visualization

luser@xps15:/mnt/c/Users/megumi/Desktop\$tshark −r sf19-8.pcapng −Y ssl.handshake.type==1 −T fields −e ssl.handsh ake.extensions\_server\_name | sort | uniq -c | sort -rn<br>9 static.xx.fbcdn.net

1 host

3.

 $14$ 

16

 $24$ 

29

19 labola.ip 20 in.treasuredata 21 leiga.k-img.com 22 leiga.com 23.

s.vtimg.com

i.ytimg.com

cdn-tech.nikke 10 atm.im-apps.net www.facebook.i

Ibeacon kordinet 15 pp.d2-apps.net

platform.twitter.

syndication.twit 28 stat-ssl.eiga.co

stats.g.double cl

tg.so.cdm.com

- s.ytimg.com
- 
- 6 tg.socdm.com
- res.cinemacity.co.jp
- 6 lh5.googleusercontent.com
- If you got blank in server name, there is no host information in Client Hello
- Create People Graph in the same way and save file as toptlssite.xlsx

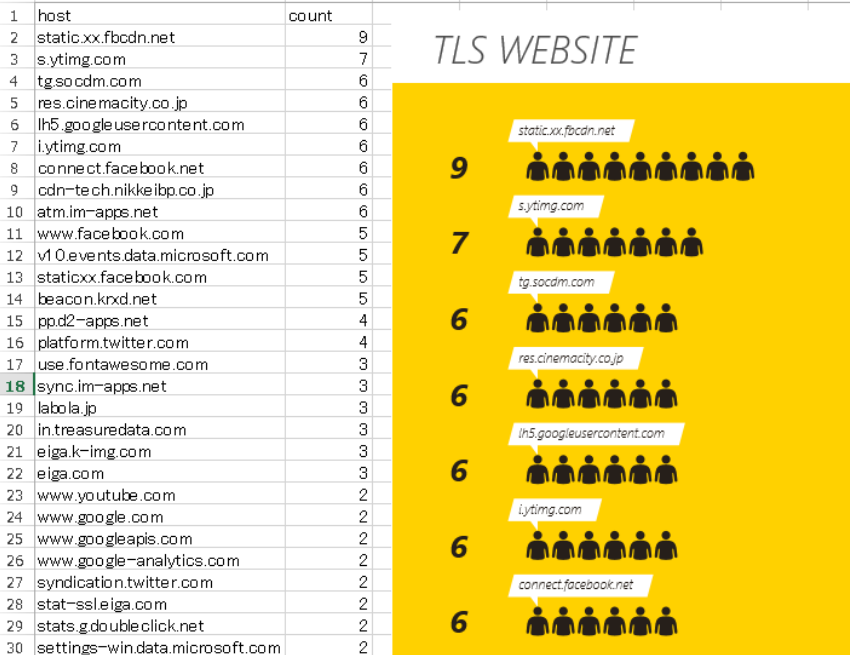

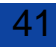

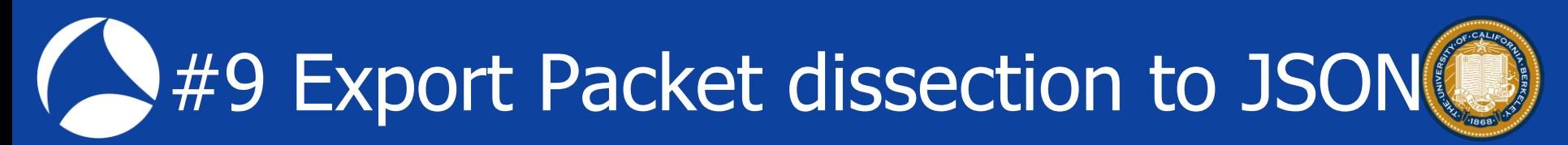

- I talked about Visualization using Elastic Search and Kibana from json file from Wireshark at Sharkfest'17
	- 8 15 fd 40 00 75 06 e8 52 d **WIRESHARK** 0b 1d 01 bb 26 c6 fd e1 b4 db 44 fe 14 1b 0a 00 00<br>Live packet Decode / dissection Big data analysis Full-text search

99 0a a5 e8 dc fb 02 45 53

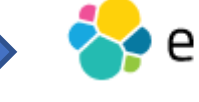

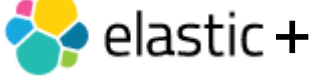

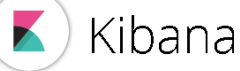

Visualize Real-time analysis

• Wireshark 3.x / tshark now support many options to output json file from trace file and live capture. • -T json / jsonraw / ek (Elastic search Kibana ) and we can also use –G elastic-mapping and --elastic-mapping-filter <protocols> option

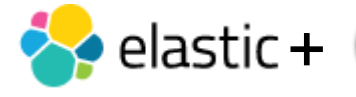

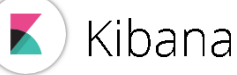

Big data analysis Full-text search

Visualize Real-time analysis

## Setup Elastic and Kibana environments

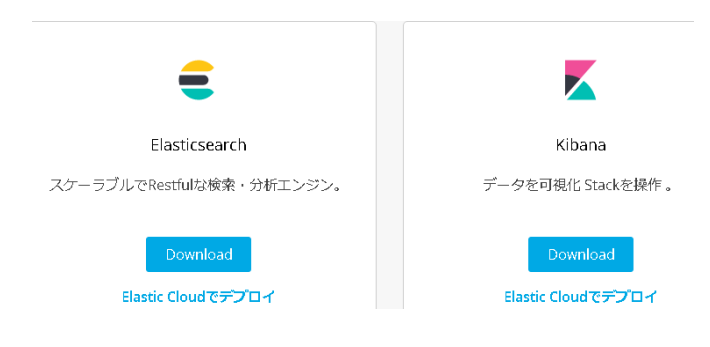

1.Check your machine supports Java C:¥Users¥megumi>set | find "JAVA" JAVA\_HOME=C:¥Program Files¥Java¥jre1.8.0\_212 2.Access https://www.elastic.co/jp/downloads 3.Download Elastic search, Kibana 4.Extract zip and open each bin folder 5.Execute elasticsearch.bat 6.Check "started" in command prompt 7.Open [http://localhost:9200](http://localhost:9200/) 8.Execute kibana.bat 9.Check "Kibana index ready"in prompt 10.Open [http://localhost:5601](http://localhost:5601/)

### [http://localhost:9200](http://localhost:9200/) • This time I used old set of Elastic + Kibana elasticsearch-2.4.1 and kibana-4.6.1-windows-x86 [http://localhost:5601](http://localhost:5601/)

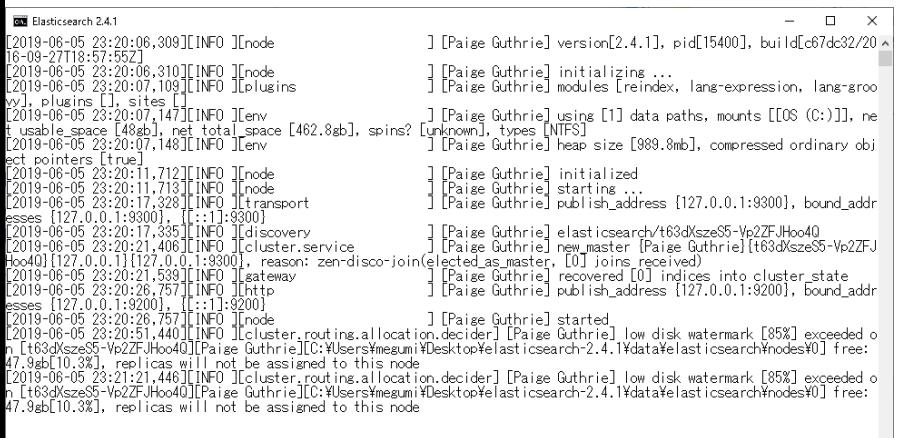

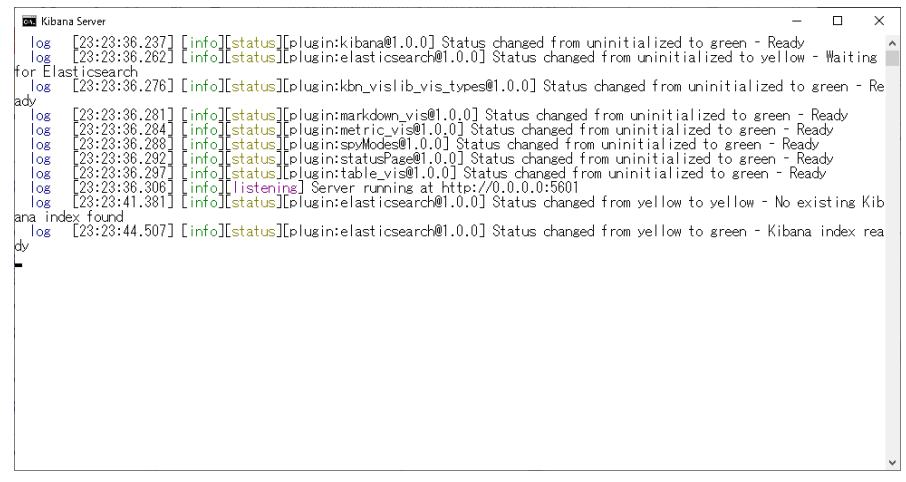

### #sf19us • UC Berkeley • June 8-13

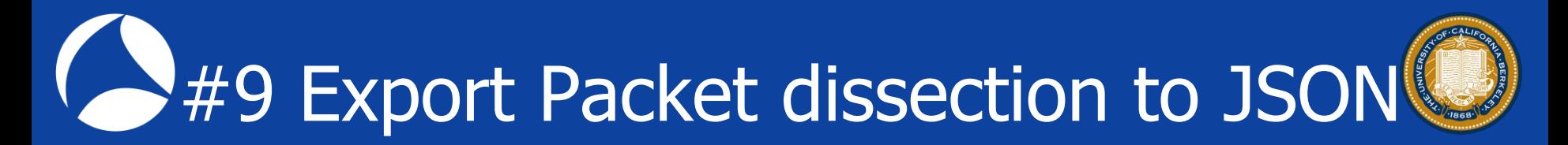

## Export packet dissection to JSON ( Elastic + Kibana ) format from sf19-9.pcapng **tshark –r sf19-9.pcapng –T ek > trace.json** Open editor and check json file

trace.json - TeraPad

ファイル(F) 編集(E) 検索(S) 表示(V) ウィンドウ(W) ツール(T) ヘルプ(H)

Q68|4 X % 6 |∽ ~ | *Q 'Q Q* 

1||『index":{"\_index":"packets-2016-09-25", "\_type": pcap\_file"}}↓<br>2||{"timestamp":"1474777552476","layers":["frame":{"frame\_frame\_interface\_id":"0","<br>3||frame\_interface\_id\_frame\_interface\_name":"\\Public\ty\PF\_{26B7E241-3

### #sf19us • UC Berkeley • June 8-13 <sup>45</sup>

### \*OPTION\*

If you we want to create json file including only tcp and ip header, we can use –e tcp –e ip **tshark –r sf19-9.pcapng –T ek –e tcp –e ip** Check output to confirm the json file contains only tcp and ip header information. Also  $-j/-J$ -j <protocolfilter> protocols layers filter if -T ek|pdml|json selected (e.g. "ip ip.flags text", filter does not expand child nodes, unless child is specified also in the filter) -J <protocolfilter> top level protocol filter if -T ek|pdml|json selected (e.g. "http tcp", filter which expands all child nodes)

## Put trace.json into Elastic curl -H "Content-Type: application/x-ndjson" - XPOST http://localhost:9200/\_bulk --data-binary @trace.json

Check "successful"

user@xps15:/mnt/c/Users/megumi/Desktop\$ curl -H "Content-Type: application/x-ndison" -XPOST http://localhost:9200/ bulk --data-binary @trace.ison

Association:  $\frac{1}{2}$  and  $\frac{1}{2}$  and  $\frac{1}{2}$  and  $\frac{1}{2}$  and  $\frac{1}{2}$  and  $\frac{1}{2}$  and  $\frac{1}{2}$  and  $\frac{1}{2}$  and  $\frac{1}{2}$  and  $\frac{1}{2}$  and  $\frac{1}{2}$  and  $\frac{1}{2}$  and  $\frac{1}{2}$  and  $\frac{1}{2}$  and  $\frac{1}{2}$  an

- We success putting json file into Elastic, but data schema ( term mapping in Elastic ) is not correct//
- curl http://127.0.0.1:9200/\_mapping all fields types are recognized as "string"

All fields types are string

#sf19us • UC Berkeley • June 8-13 user & wolders/megaling ("less toward inter-//12/.0,0.1:3200/ mapping<br>
["kibgana":["mappings":["contig":["portigs":["buildNum":["type": string","not analyze ("l),"packets-2016-09<br>
-20":["mappings":["contig":["portigs":["av

When you create json file using tshark / Wireshark, there are problems about mismatch of database schema ( a.k.a. "mapping" in Elastic ) When you upgrade Wireshark and some protocol dissector is updated or modified, the output json file format may be changed.

**C:¥Users¥megumi¥Desktop>tshark --version TShark (Wireshark) 2.4.2 (v2.4.2-0-gb6c63ae086) tshark -T ek -r stream.pcapng >> json242.txt**

**C:¥Users¥megumi¥Desktop>tshark --version TShark (Wireshark) 3.0.2 (v3.0.2-0-g621ed351d5c9) tshark -T ek -r stream.pcapng >> json302.txt**

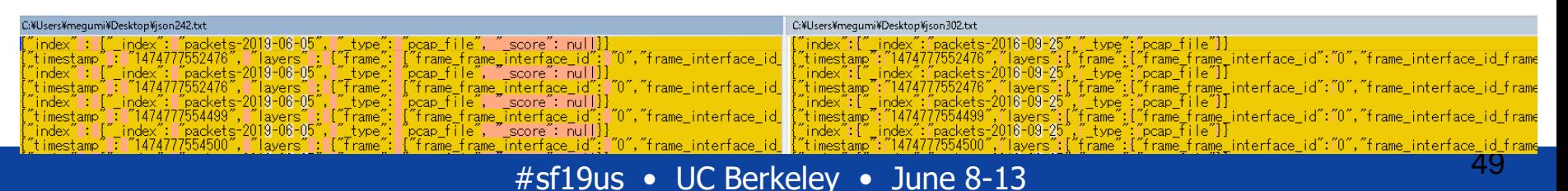

We can create adequate Elastic mapping file semiautomatically using tshark • If we want to create flow based schema information including ip, tcp and udp tshark -G elastic-mapping --elastic-mapping-filter ip,tcp,udp > mapping.json

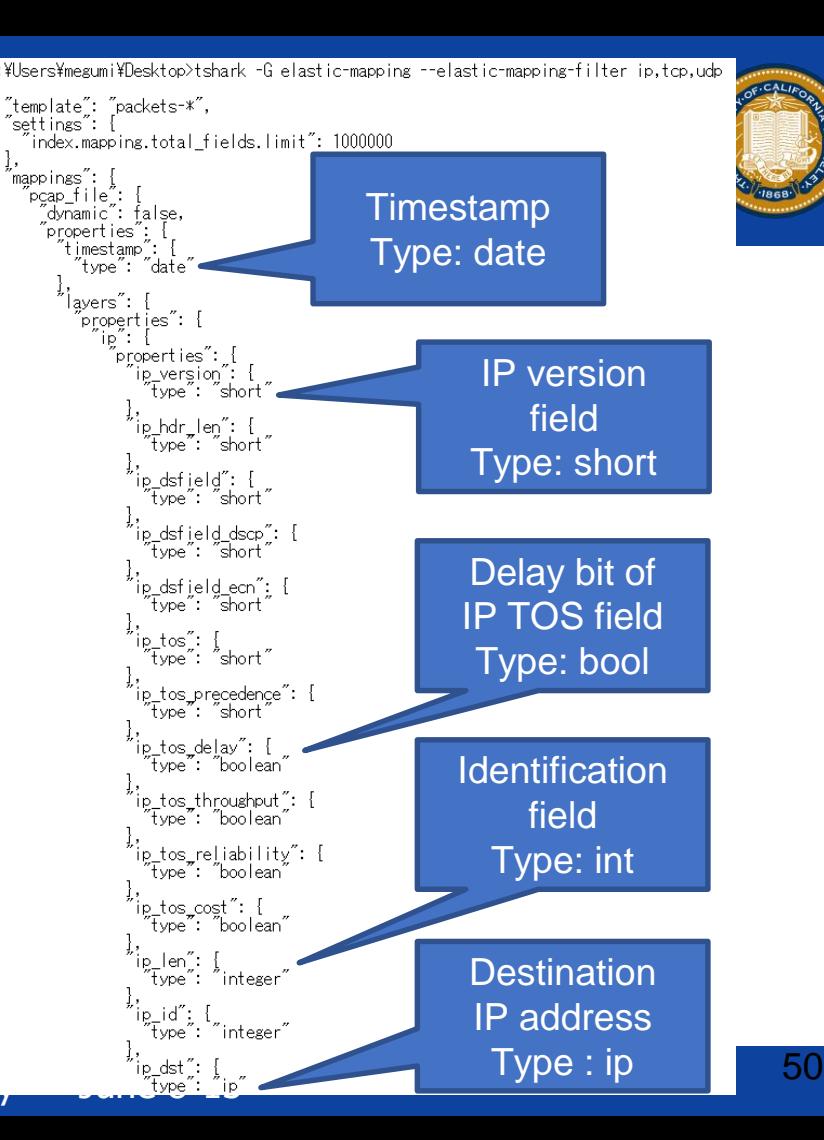

- We need to delete all data and schema curl -XDELETE [http://localhost:9200/\\*](http://localhost:9200/*)
- Then put mapping information into Elastic curl -H "Content-Type: application/x-ndjson" -XPOST http://localhost:9200/packets-2016-09-25 --data-binary @mapping.json

 $\textbf{Check} \textbf{map} \textbf{map} \textbf{$ 

### #sf19us • UC Berkeley • June 8-13

Without mapping file<br>
"ser@xps13:/mnt/c/Users/meanni/Usestoot curl http://12/.0.0.1:9200/ mapping<br>
"kibana":("mappings":["config":["properties":["buildNum":["type","string","index":"not\_analyzed"]]]]],"packets-2016-09<br>
-25

### With mapping file "mapping.json" curl -H "Content-Type: application/x-ndjson" -XPOST http://localhost:9200/packets-2016-09-25 --data-binary @mapping.json

krer@xps15:/mnt/c/Users/megumi/Desktop\$curl http://127.0.0.1:9200/\_mapping<br>[".kibana":{"mappings":{"config":{"properties":{"buildNum":{"type":"string","index":"not\_analyzed"}}}}},"packets-2016-09<br>|-25":{"mappings":{"pcap\_f e: string ;, ip\_checksum :i type : integer ;, ip\_checksum\_bad\_expert :i type : string ;, ip\_checksum\_calculated :i type<br>"integer";","p\_checksum\_status":""type":"string";";"h\_cipso\_categories":{"type":"string";"p\_cipso\_dag\_

### $#sf19us$  • UC Berkeley • June 8-13

### Put trace.json again into Elastic curl -H "Content-Type: application/x-ndjson" - XPOST http://localhost:9200/\_bulk --data-binary @trace.json Jser@xps15:/mnt/c/Users/megumi/Desktop\$ curl -H "Content-Type: application/x-ndjson" -XPOST http://localhost:9200/\_bulk --data-binary @trace.json

Check "successful"

#sf19us • UC Berkeley • June 8-13 <sup>53</sup>

### $#sf19us$  • UC Berkele

Settings Discover Visualize Dashboard Indices Advanced About Objects Status

Index Patterns

 $\blacklozenge$  nackets- $^{\star}$ 

### Configure an index pattern

In order to use Kibana you must configure at least one index pattern. Index patterns are used to ide analytics against. They are also used to configure fields.

 $\blacksquare$  Index contains time-based events

 $\Box$  Use event times to create index names (DEPRECATED)

### Index name or pattern

Patterns allow you to define dynamic index names using \* as a wildcard. Example: logstash-\*

packets-2016-09-25

### Time-field name **O** refresh fields

timestamp

# #9 Export Packet dissection to JSON

- Its time to use Kibana! [http://localhost:5601](http://localhost:5601/)
- **Set index pattern** as packets-2016-09-25 (may work packets-\*)
- Set Time-filed name as timestamp ( type:date )
- Click "Create"

### #sf19us • UC Berkeley • June 8-13

### 55

# #9 Export Packet dissection to JSON

• Check mapping is correctly assigned as adequate type.

layers.udp.udp\_time\_relative as date layers.tcp.tcp\_window\_size\_scalefactor as number layers.tcp.tcp\_options\_scpsflags\_bets as bool etc.

**Enjoy Visualization** 

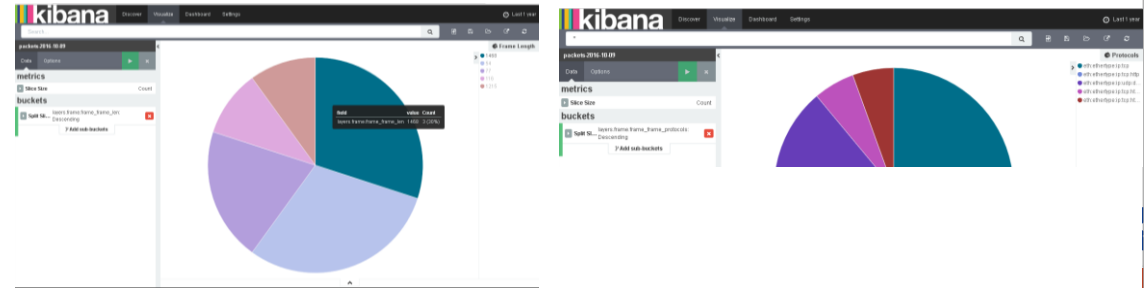

### **Discover** Visualize Dashboard Settings Advanced Objects Status About Index Patterns 3286 New \* packets-\* packets-2016-09-25

### packets-2016-09-25

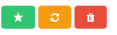

This page lists every field in the packets-2016-09-25 index and the field's associated core type as recorded by Elasticsearch. While this list allows you to view the core type of each field, changing field types must be done using Elasticsearch's Mapping API %

### Fields (364) Scripted fields (0)

Filter

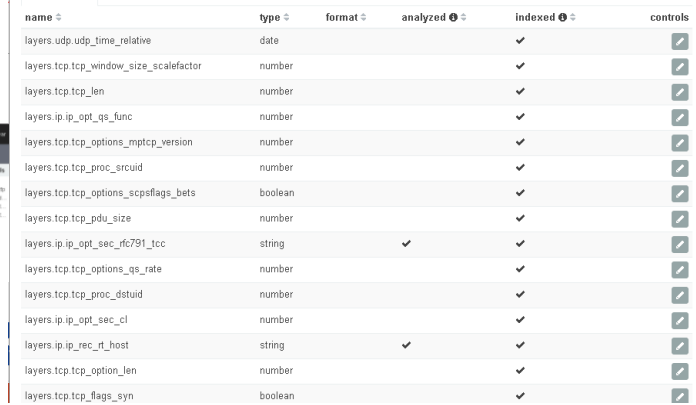

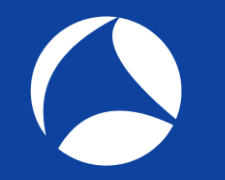

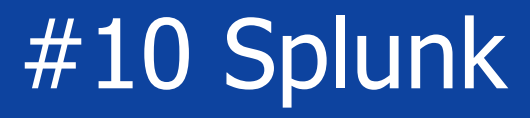

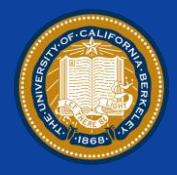

- Splunk is one of big data processing tools for visualizing trace files via CSV or JSON <https://splunkbase.splunk.com/app/2748/>
- We can use free if the data size is under 500MB in Windows / Linux / macOS environments
- There are two major way to convert pcap/pcapng

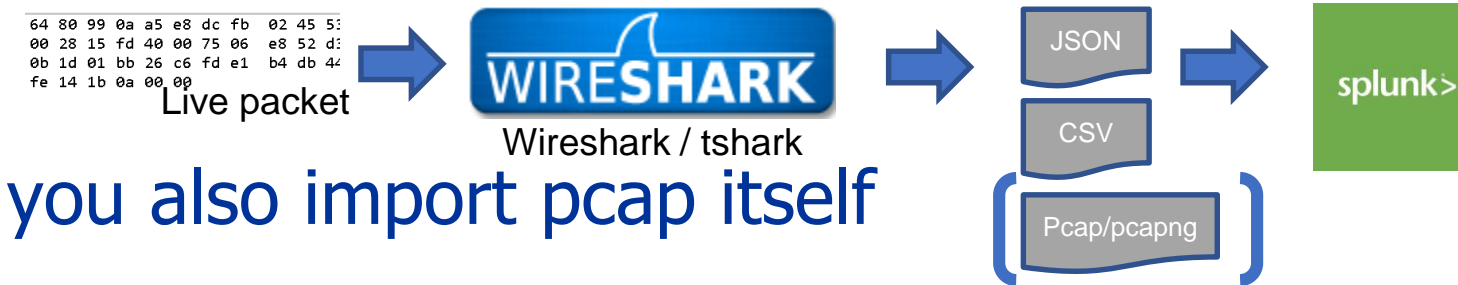

## #10 Splunk

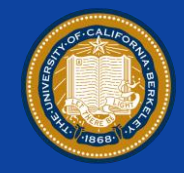

- There are sample trace files including huge packets. [\(https://www.bettydubois.com/sharkfest19\)](https://www.bettydubois.com/sharkfest19)
- I use 1G trace (1G-1050000Pkts.pcapng) that contains about 1 million packets
- Open the file in Wireshark ( recommend with ReadFilter or light profile for huge file ) and Export Packet Dissections to export CSV which contains just a packet summary information )

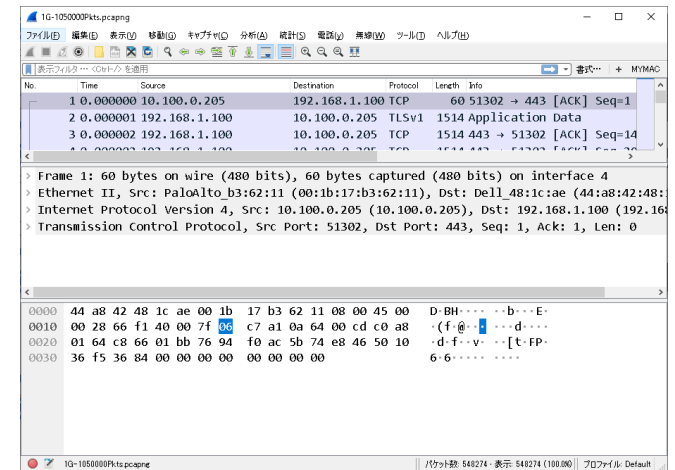

#sf19us • UC Berkeley • June 8-13

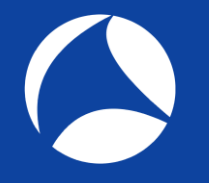

Packet Format

## #10 Splunk

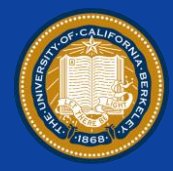

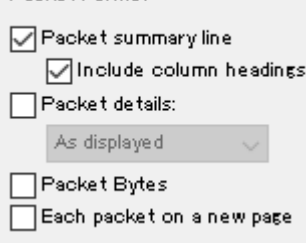

In this case, we use the default information of packet summary pane, such as Numbers, Source, Destination, Protocol, Length and Info Though you can off course customize them

Using tshark is also a good way to handle big trace files, tshark -r 1G-1050000Pkts.pcapng -T text >> 1G-1050000Pkts.csv or you can use –T json for your customized dissector fields information ( with  $-e$  or  $-i$  or  $-J$  options )

## #10 Splunk

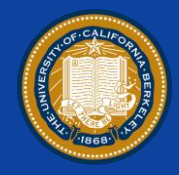

- So input 1G-1050000Pkts.csv into Splunk, set fields name and indexes are created automatically
- I'll not talk about Splunk in detail , there are tons of documents and samples you can refer
- Open splunk page and login ([http://localhost:8000/\)](http://localhost:8000/)
- 1. Click [Search and Reporting] in Left pane
- 2. Choose time range as all terms
- 3. Type "source="1g-1050000pkts.csv" | chart count by destination and set style as pie chart

## #10 Splunk

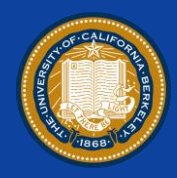

### source="1g-1050000pkts.csv" | chart count by destination

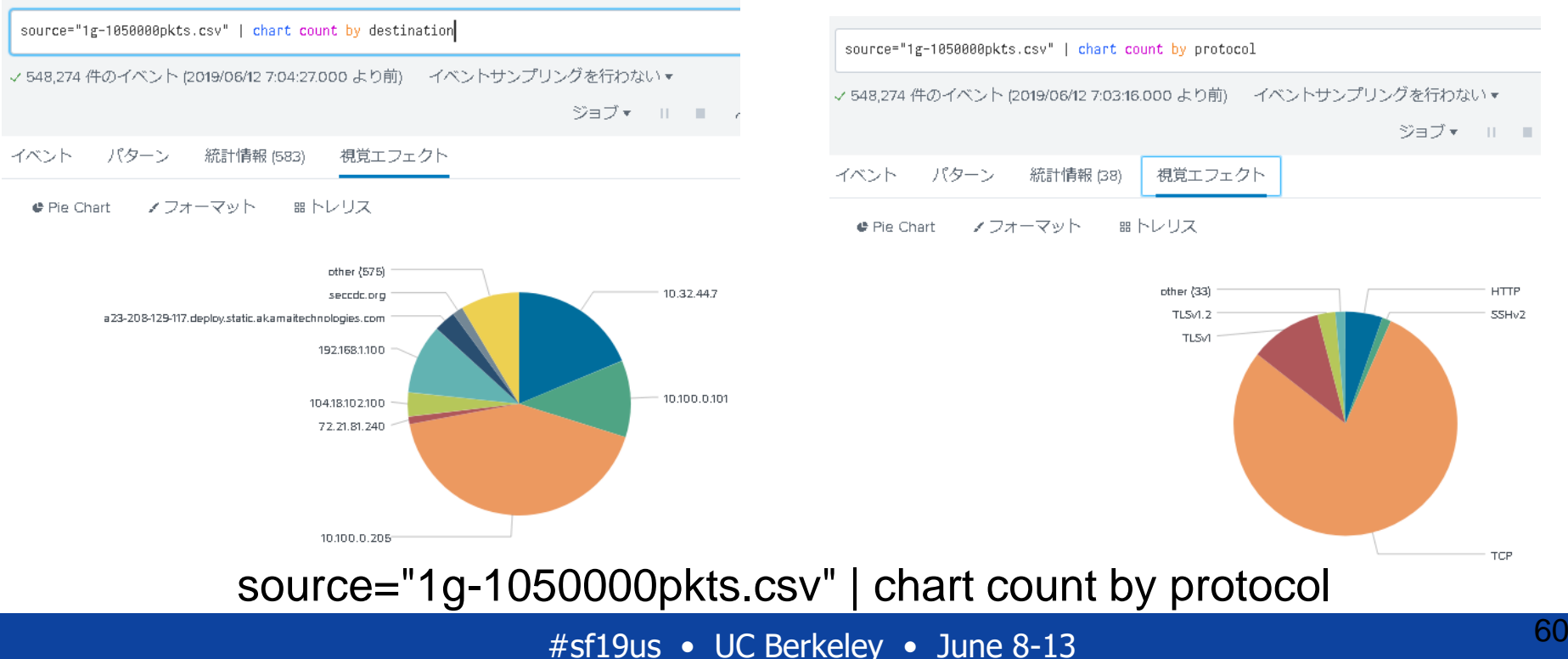

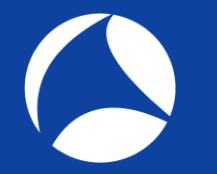

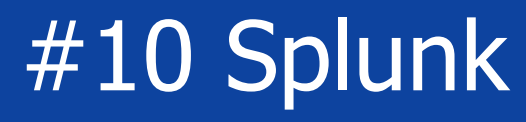

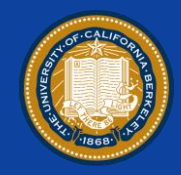

### source="1g-1050000pkts.csv" | top length

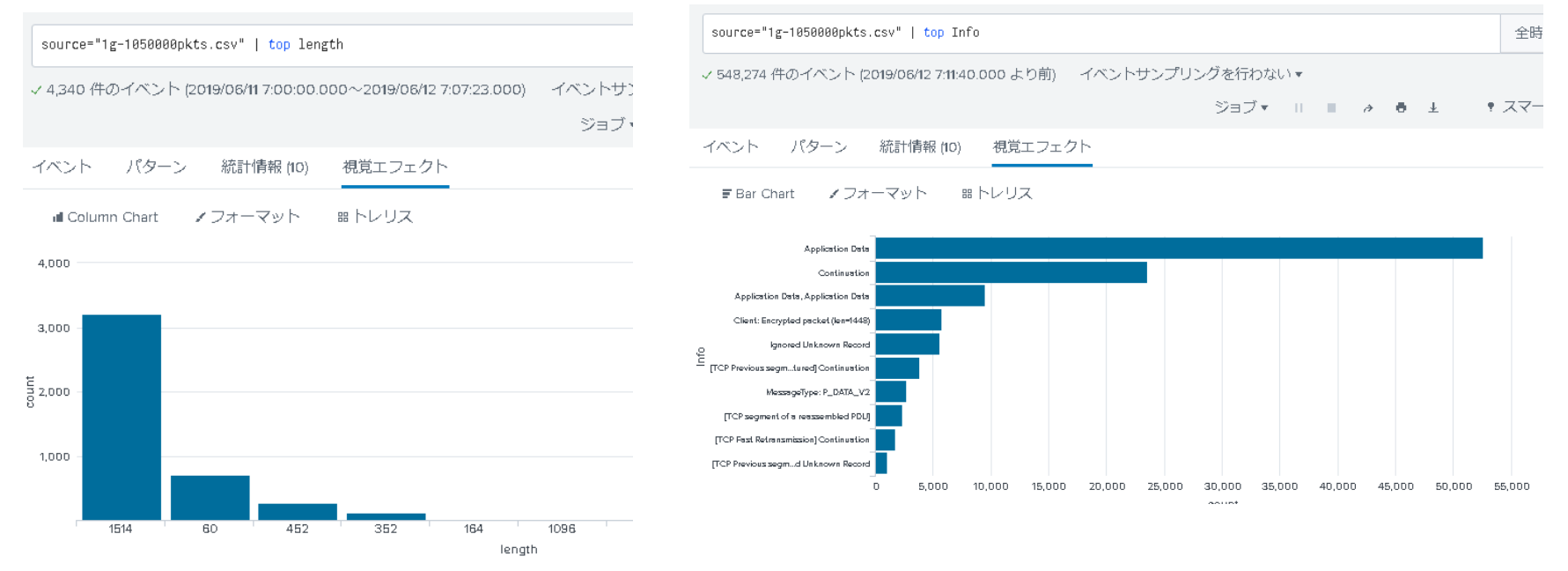

### source="1g-1050000pkts.csv" | top Info

#sf19us • UC Berkeley • June 8-13 <sup>61</sup>

## Think Visually

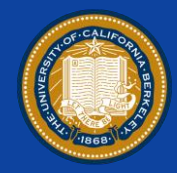

- You have finished visualization of trace file, then its turn to think visually.
- Stop looking each frame in detail. Look over the traffic visually.
- You may find a new clue which you have never found !!
- USE WIRESHARK and THINK VISUALLY

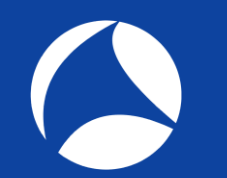

# USE WIRESHARK

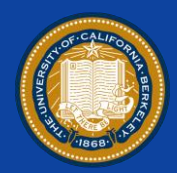

# Thank you for attending !!

Please **complete the SharkFest'19 US app-based survey** 

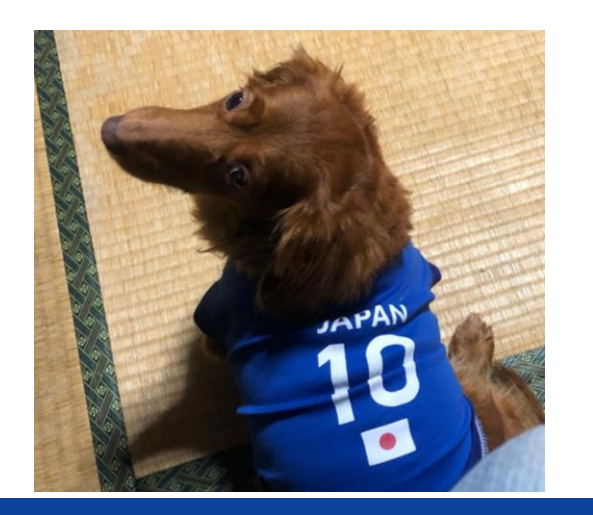

## Supplemental file

http://www.ikeriri.ne.jp/sharkfest

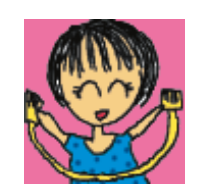

ikeriri network service http://www.ikeriri.ne.jp

#sf19us • UC Berkeley • June 8-13